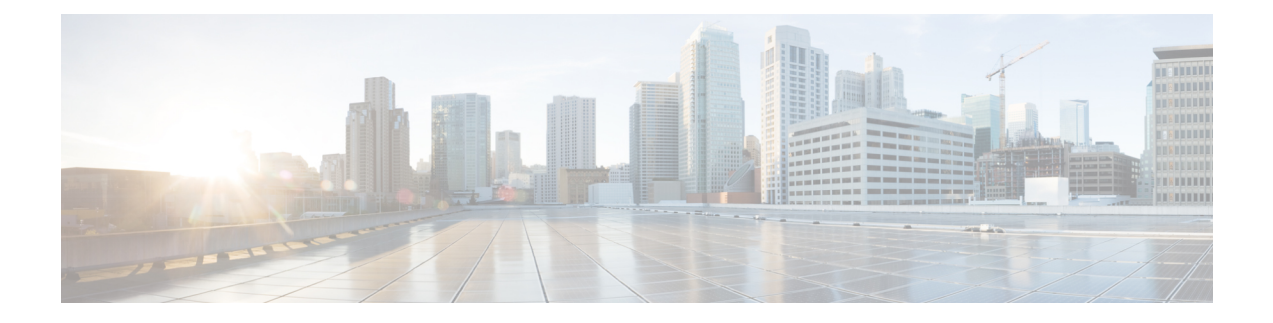

# **Managing Dynamic Access Policies for Remote Access VPNs (ASA 8.0+ Devices)**

This chapter explains Dynamic Access Policies (DAP) for assigning remote access users to connection profiles (tunnel groups). You can configure these policies for remote access IKEv1 IPsec on ASA 8.0+ devices, IKEv2 IPsec on ASA  $8.4(x)$  devices, and SSL VPNs on ASA  $8.0+$  (except  $8.5$ ) devices.

For information on configuring other remote access policies for ASA and PIX 7.0+ devices, see [Managing](csm-user-guide-424_chapter31.pdf#nameddest=unique_1146) Remote Access VPNs on ASA and PIX 7.0+ [Devices](csm-user-guide-424_chapter31.pdf#nameddest=unique_1146).

This chapter contains the following topics:

- [Understanding](#page-0-0) Dynamic Access Policies , on page 1
- [Configuring](#page-1-0) Dynamic Access Policies , on page 2
- [Dynamic](#page-10-0) Access Page (ASA) , on page 11

## <span id="page-0-0"></span>**Understanding Dynamic Access Policies**

Multiple variables can affect each VPN connection, for example, intranet configurations that frequently change, the various roles each user may inhabit within an organization, and logins from remote access sites with different configurations and levels of security. The task of authorizing users is much more complicated in a VPN environment than it is in a network with a static configuration.

Dynamic access policies (DAP) on a security appliance let you configure authorization that addresses these many variables. You create a dynamic access policy by setting a collection of access control attributes that you associate with a specific user tunnel or session. These attributes address issues of multiple group membership and endpoint security. That is, the security appliance grants access to a particular user for a particular session based on the policies you define. It generates a DAP at the time the user connects by selecting and/or aggregating attributes from one or more DAP records. It selects these DAP records based on the endpoint security information of the remote device and the AAA authorization information for the authenticated user. It then applies the DAP record to the user tunnel or session. The DAP system includes the following components that require your attention:

• DAP Selection Configuration File—A text file containing criteria that the security appliance uses for selecting and applying DAP records during session establishment. It is stored on the security appliance. You can use Security Manager to modify it and upload it to the security appliance in XML data format. DAP selection configuration files include all of the attributes that you configure. These can include AAA attributes, endpoint attributes, and access policies as configured in network and web-type ACL filter, port forwarding, and URL lists.

• DfltAccess Policy—Always the last entry in the DAP summary table, always with a priority of 0. You can configure Access Policy attributes for the default access policy, but it does not contain—and you cannot configure—AAA or endpoint attributes. You cannot delete the DfltAccessPolicy, and it must be the last entry in the summary table.

$$
\boldsymbol{\mathcal{L}}
$$

Dynamic Access policies take precedence over Group policies. If a setting is not specified in a Dynamic Access policy, an ASA device checks for Group policies that specify the setting. **Tip**

#### **Integration of Cisco Secure Desktop with DAP**

The security appliance integrates the Cisco Secure Desktop (CSD) features into dynamic access policies (DAPs). Depending on the configuration, the security appliance uses one or more endpoint attribute values in combination with optional, AAA attribute values as conditions for assigning a DAP. The Cisco Secure Desktop features supported by the endpoint attributes of DAPs include OS detection, prelogin policies, Basic Host Scan results, and Endpoint Assessment.

As an administrator, you can specify a single attribute or combine attributes that together form the conditions required to assign a DAP to a session. The DAP provides network access at the level that is appropriate for the endpoint AAA attribute value. The security appliance applies a DAP when all of its configured endpoint criteria are satisfied.

#### **Related Topics**

- [Configuring](#page-1-0) Dynamic Access Policies , on page 2
- [Configuring](#page-7-0) DAP Attributes , on page 8

## <span id="page-1-0"></span>**Configuring Dynamic Access Policies**

This procedure describes how to create or edit a dynamic access policy.

#### **Related Topics**

- [Understanding](#page-0-0) Dynamic Access Policies , on page 1
- [Understanding](#page-3-0) DAP Attributes , on page 4
- [Configuring](#page-8-0) Cisco Secure Desktop Policies on ASA Devices , on page 9

#### **Step 1** Do one of the following:

- (Device view) With an ASA device selected, select **Remote Access VPN > Dynamic Access** from the Policy selector.
- (Policy view) Select **Remote Access VPN > Dynamic Access (ASA)** from the Policy Type selector. Select an existing policy or create a new one.

The Dynamic Access page opens. For a description of the elements on this page, see [Dynamic](#page-10-0) Access Page (ASA) , on [page](#page-10-0) 11.

**Step 2** Click **Create** or select a policy in the table and click **Edit**.

The Add/Edit Dynamic Access Policy dialog box opens, with the Main tab open by default. For a description of the elements in this dialog box, see [Add/Edit](#page-12-0) Dynamic Access Policy Dialog Box , on page 13.

- **Step 3** Enter the name of the DAP record (up to 128 characters).
- **Step 4** Specify a priority for the DAP record. The security appliance applies access policies in the order you set here, highest number having the highest priority.
- **Step 5** Enter a description for the DAP record.
- **Step 6** In the **Main** tab, configure the DAP attributes and the type of remote access method supported by the DAP system on your security appliance. For a detailed description of the elements on this tab, see [Main](#page-13-0) Tab , on page 14.
	- a) Click **Create** below the table, or select a DAP entry in the table and click **Edit**. The Add/Edit DAP Entry dialog box opens. For a description of the elements on this dialog box, see [Add/Edit](#page-19-0) DAP Entry Dialog Box , on page 20.

For a full description of the procedure to define the DAP attributes, see [Configuring](#page-7-0) DAP Attributes , on page 8.

- b) Select the type of remote access permitted by the DAP system.
- c) Select the **Network ACL** tab to select and configure network ACLs to apply to this DAP record. Beginning with Security Manager version 4.10, you can select Unified ACL entries in addition to Extended entries.

This tab is available only if you selected an access method other than Web Portal.

d) Select the **WebType ACL** tab to select and configure Web-type ACLs to apply to this DAP record.

This tab is available only if you selected an access method other than AnyConnect Client.

- e) Select the **Functions** tab to configure file server entry and browsing, HTTP proxy, and URL entry for the DAP record. This tab is available only if you selected an access method other than AnyConnect Client.
- f) Select the **Port Forwarding** tab to select and configure port forwarding lists for user sessions.

This tab is available only if you selected an access method other than AnyConnect Client.

From Cisco Security Manager 4.24 onwards, **Port Forwarding** policy object is deprecated for ASA 9.17(1) and higher version devices.

- When you upgrade your ASA device to 9.17(1) and higher versions, you must remove the Port Configuration CLI to avoid deployment failure. **Note**
- g) Select the **Bookmark** tab to select and configure URL lists for user sessions.

This tab is available only if you selected an access method other than AnyConnect Client.

h) Select the **Action** tab to configure the type of remote access permitted.

This tab is available for all types of access methods.

- i) Select the **AnyConnect** tab to choose if the setting for Always-On VPN on the AnyConnect service profile remains unchanged, is disabled, or the AnyConnect Profile Setting must be used. Always-On VPN enables AnyConnnect to automatically establish a VPN session after you log onto the system.
- j) Select the **Custom Attributes** tab to add AnyConnect Custom Attributes.

This tab is available only if you selected the access method as Unchanged, AnyConnect Client, Both Default Web Portal, or Both Default Anyconnect Client. For information about how to add AnyConnect Custom Attributes, see Add/Edit [AnyConnect](csm-user-guide-424_chapter31.pdf#nameddest=unique_1184) Custom Attribute Dialog Box.

**Step 7** Select the **Logical Operations** tab to create multiple instances of each type of endpoint attribute. For a description of the elements on this tab, see Logical [Operations](#page-43-0) Tab , on page 44.

**Step 8** Select the **Advanced Expressions** tab to set additional attributes for the DAP using free-form LUA. For a description of the elements on this tab, see Advanced [Expressions](#page-45-0) Tab , on page 46.

**Step 9** Click **OK**.

## <span id="page-3-0"></span>**Understanding DAP Attributes**

DAP records include all of the attributes that you configure. These can include AAA attributes, endpoint attributes, and access policies as configured in network and web-type ACL filter, port forwarding and URL lists.

#### **DAP and AAA Attributes**

DAP complements AAA services. It provides a limited set of authorization attributes that can override those AAA provides. The security appliance selects DAP records based on the AAA authorization information for the user and posture assessment information for the session. The security appliance can select multiple DAP records depending on this information, which it then aggregates to create DAP authorization attributes.

You can specify AAA attributes from the Cisco AAA attribute hierarchy, or from the full set of response attributes that the security appliance receives from a RADIUS or LDAP server.

#### **AAA Attribute Definitions**

The below table defines the AAA selection attribute names that are available for DAP use. The Attribute Name field shows you how to enter each attribute name in a LUA logical expression, which you might do on the Advanced tab of the Add/Edit Dynamic Access Policy dialog box.

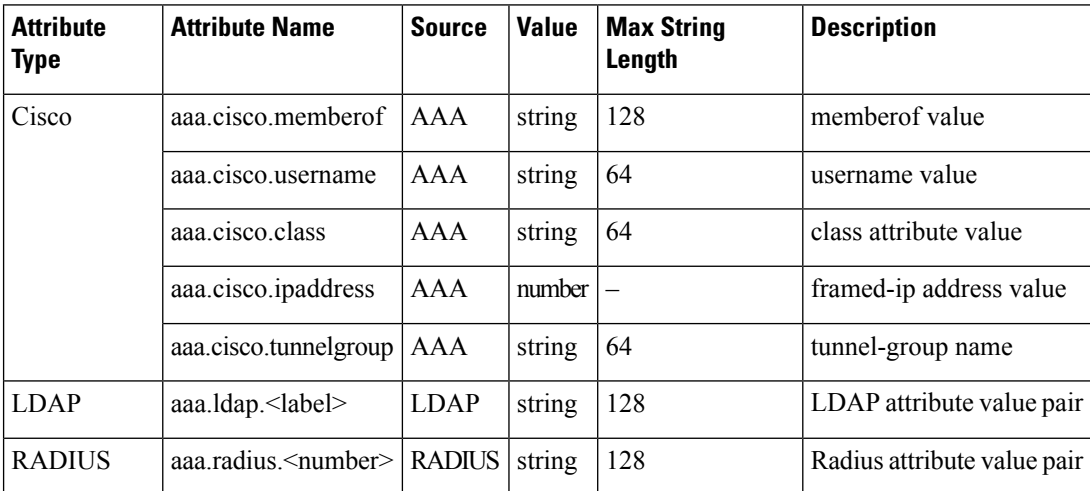

#### **Table 1: AAA Attribute Definitions**

#### **DAP and Endpoint Security**

The security appliance obtains endpoint security attributes by using posture assessment methods that you configure. These include Cisco Secure Desktop and NAC. You can use a match of a prelogin policy, Basic Host Scan entry, Host Scan Extension, or any combination of these and any other policy attributes to assign access rights and restrictions. At minimum, configure DAPs to assign to each prelogin policy and Basic Host Scan entry.

Endpoint Assessment, a Host Scan extension, examines the remote computer for a large collection of antivirus and antispyware applications, associated definitions updates, and firewalls. You can use thisfeature to combine endpoint criteria to satisfy your requirements before the security appliance assigns a specific DAP to the session.

#### **DAP and Anti-Virus, Anti-Spyware, and Personal Firewall Programs**

The security appliance uses a DAPpolicy when the user attributes matches the configured AAA and endpoint attributes. The Prelogin Assessment and Host Scan modules of Cisco Secure Desktop return information to the security appliance about the configured endpoint attributes, and the DAP subsystem uses that information to select a DAP record that matches the values of those attributes. Most, but not all, anti-virus, anti-spyware, and personal firewall programs support active scan, which means that the programs are memory-resident, and therefore always running. Host Scan checks to see if an endpoint has a program installed, and if it is memory-resident as follows:

- If the installed program does not support active scan, Host Scan reports the presence of the software. The DAP system selects DAP records that specify the program.
- If the installed program does support active scan, and active scan is enabled for the program, Host Scan reports the presence of the software. Again the security appliance selects DAP records that specify the program.
- If the installed program does support active scan and active scan is disabled for the program, Host Scan ignores the presence of the software. The security appliance does not select DAP records that specify the program. Further, the output of the **debug trace** command, which includes a lot of information about DAP, does not indicate the program presence, even though it is installed.

#### **Endpoint Attribute Definitions**

The below table defines the endpoint selection attribute names that are available for DAP use. The Attribute Name field shows you how to enter each attribute name in a LUA logical expression, which you might do on the Advanced tab of the Add/Edit Dynamic Access Policy dialog box. The *label* variable identifies the application, filename, process, or registry entry.

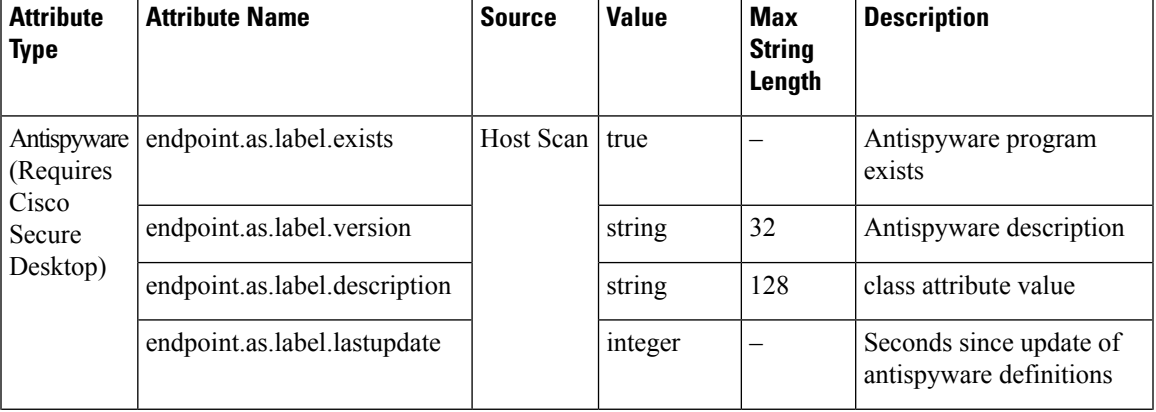

#### **Table 2: Endpoint Attribute Definitions**

 $\mathbf I$ 

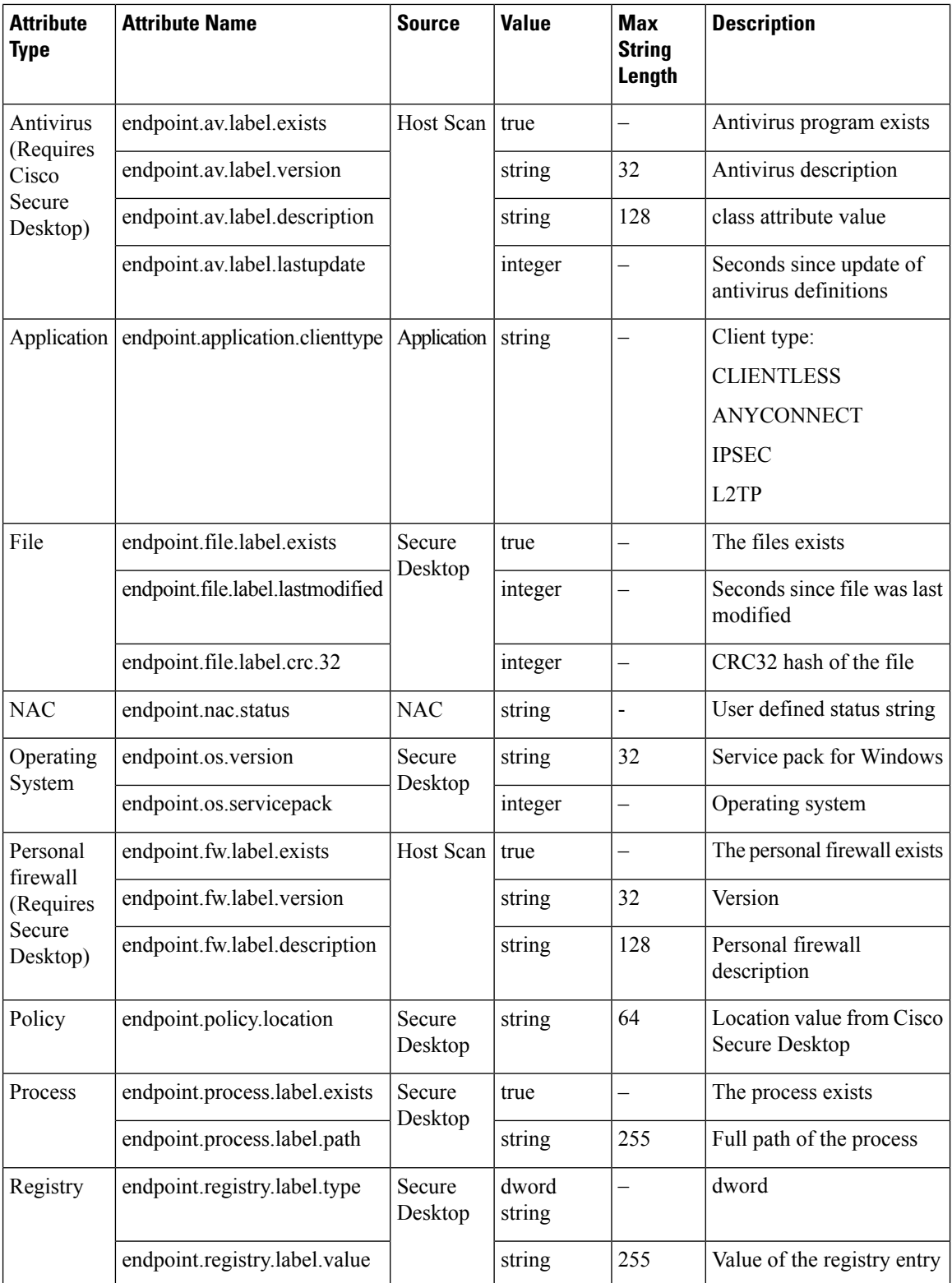

ı

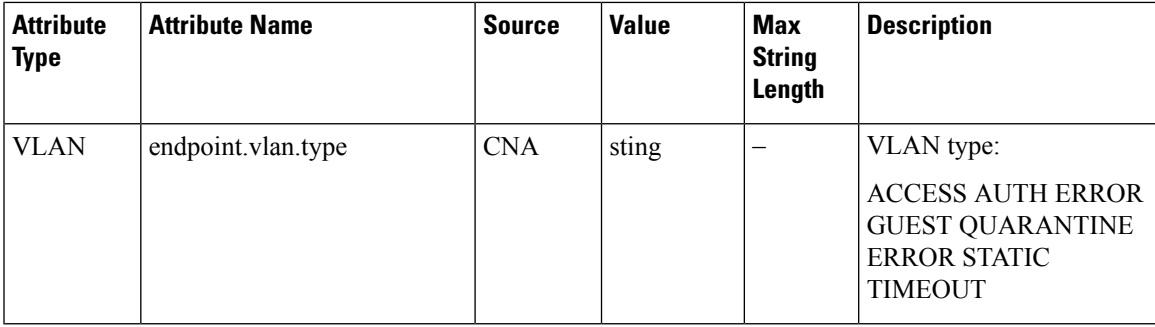

#### **About Advanced Expressions for AAA or Endpoint Attributes**

In the text box you enter free-form LUA text that represents AAA and/or endpoint selection logical operations. ASDM does not validate text that you enter here; it just copies this text to the DAP policy file, and the security appliance processes it, discarding any expressions it cannot parse.

This option is useful for adding selection criteria other than what is possible in the AAA and endpoint attribute areas above. For example, while you can configure the security appliance to use AAA attributes that satisfy any, all, or none of the specified criteria, endpoint attributes are cumulative, and must all be satisfied. To let the security appliance employ one endpoint attribute or another, you need to create appropriate logical expressions in LUA and enter them here.

#### **Examples of DAP Logical Expressions**

Study these examples for help in creating logical expressions in LUA.

• This AAA LUA expression tests for a match on usernames that begin with "b". It uses the string library and a regular expression:

not(string.find(aaa.cisco.username, "^b") == nil)

• This endpoint expression tests for a match on CLIENTLESS OR CVC client types:

endpoint.application.clienttype=="CLIENTLESS" or endpoint.application.clienttype=="CVC"

• This endpoint expression tests for Norton Antivirus versions 10.x but excludes 10.5.x:

(endpoint.av.NortonAV.version > "10" and endpoint.av.NortonAV.version < "10.5") or endpoint.av.NortonAV.version > "10.6"

#### **DAP Connection Sequence**

The following sequence outlines a typical remote access connection establishment.

- **1.** A remote client attempts a VPN connection.
- **2.** The security appliance performs posture assessment, using configured NAC and Cisco Secure Desktop Host Scan values.
- **3.** The security appliance authenticates the user via AAA. The AAA server also returns authorization attributes for the user.
- **4.** The security appliance applies AAA authorization attributes to the session, and establishes the VPN tunnel.
- **5.** The security appliance selects DAP records based on the user AAA authorization information and the session posture assessment information.
- **6.** The security appliance aggregates DAP attributes from the selected DAP records, and they become the DAP policy.
- **7.** The security appliance applies the DAP policy to the session.

#### **Related Topics**

- [Configuring](#page-1-0) Dynamic Access Policies, on page 2
- [Understanding](#page-0-0) Dynamic Access Policies , on page 1
- [Configuring](#page-7-0) DAP Attributes , on page 8

### <span id="page-7-0"></span>**Configuring DAP Attributes**

The attributes you must define for a DAP policy include specifying the authorization attributes and endpoint attributes. You can also configure network and webtype ACLs, file browsing, file server entry, HTTP proxy, URL entry, port forwarding lists and URL lists.

This procedure describes how to create or edit the AAA and endpoint attributes required for a DAP policy.

#### **Related Topics**

- [Understanding](#page-3-0) DAP Attributes , on page 4
- [Configuring](#page-1-0) Dynamic Access Policies, on page 2
- [Understanding](#page-0-0) Dynamic Access Policies , on page 1

#### **Step 1** Do one of the following:

- (Device view) With an ASA device selected, select **Remote Access VPN > Dynamic Access** from the Policy selector.
- (Policy view) Select **Remote Access VPN > Dynamic Access (ASA)** from the Policy Type selector. Select an existing policy or create a new one.

The Dynamic Access page opens. For a description of the elements on this page, see [Dynamic](#page-10-0) Access Page (ASA) , on [page](#page-10-0) 11.

- **Step 2** Click **Create** on the Dynamic Access policy page, or select the row of a policy in the table on the page, and click **Edit**. The Add/Edit Dynamic Access Policy dialog box opens, displaying the Main tab. For a description of the elements on the Main tab, see [Main](#page-13-0) Tab , on page 14.
- **Step 3** Click **Create** below the table, or select a DAP entry in the table and click **Edit**. The Add/Edit DAP Entry dialog box opens. For a description of the elements on this dialog box, see [Add/Edit](#page-19-0) DAP Entry Dialog Box , on page 20.
- **Step 4** Select the attribute type from the Criterion list, then enter the appropriate values. The dialog box values vary based on your selection. Options are:
	- AAA Attributes Cisco; see Table 6: Add/Edit DAP Entry Dialog Box AAA [Attributes](#page-21-0) Cisco , on page 22.
	- AAA Attributes LDAP; see Table 7: Add/Edit DAP Entry Dialog Box AAA [Attributes](#page-24-0) LDAP , on page 25.
- AAA Attributes RADIUS; see Table 8: Add/Edit DAP Entry Dialog Box AAA [Attributes](#page-25-0) RADIUS , on page 26.
- Anti-Spyware; see Table 9: Add/Edit DAP Entry Dialog Box [Anti-Spyware](#page-26-0) , on page 27.
- Anti-Virus; see Table 10: Add/Edit DAP Entry Dialog Box [Anti-Virus](#page-27-0) , on page 28.
- AnyConnect Identity; see Table 11: Add/Edit DAP Entry Dialog Box [AnyConnect](#page-28-0) Identity , on page 29.
- Application; see Table 12: Add/Edit DAP Entry Dialog Box [Application](#page-29-0) , on page 30.
- Device; see Table 13: [Add/Edit](#page-30-0) DAP Entry Dialog Box Device , on page 31.
- File; see Table 14: [Add/Edit](#page-31-0) DAP Entry Dialog Box File , on page 32.
- NAC; see Table 15: [Add/Edit](#page-33-0) DAP Entry Dialog Box NAC, on page 34.
- Operating System; see Table 16: Add/Edit DAP Entry Dialog Box [Operating](#page-34-0) System , on page 35.
- Personal Firewall; see Table 17: [Add/Edit](#page-34-1) DAP Entry Dialog Box Personal Firewall , on page 35.
- Policy; see Table 18: [Add/Edit](#page-36-0) DAP Entry Dialog Box Policy , on page 37.
- Process; see Table 19: [Add/Edit](#page-36-1) DAP Entry Dialog Box Process , on page 37.
- Registry; see Table 20: [Add/Edit](#page-38-0) DAP Entry Dialog Box Registry , on page 39.
- Multiple Certificate [Authentication](#page-41-0); see Table 22: Add/Edit DAP Entry Dialog Box Multiple Certificate Authentication , on [page](#page-41-0) 42.

<span id="page-8-0"></span>**Step 5** Click **OK**.

### **Configuring Cisco Secure Desktop Policies on ASA Devices**

Cisco Secure Desktop (CSD) provides a reliable means of eliminating all traces of sensitive data by providing a single, secure location for session activity and removal on the client system. CSD provides a session-based interface where sensitive data is shared only for the duration of an SSL VPN session. All session information is encrypted, and all traces of the session data are removed from the remote client when the session isterminated, even if the connection terminates abruptly. This ensures that cookies, browser history, temporary files, and downloaded content do not remain on a system.

When the session closes, CSD overwrites and removes all data using a U.S. Department of Defense (DoD) sanitation algorithm to provide endpoint security protection.

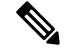

A complete explanation of the capabilities and configuration of the Cisco Secure Desktop program is beyond the scope of this document. For information about configuring CSD, and what CSD can do for you, see the materials available online at[http://www.cisco.com/en/US/products/ps6742/tsd\\_products\\_support\\_configure.html](http://www.cisco.com/en/US/products/ps6742/tsd_products_support_configure.html). Select the configuration guide for the CSD version you are configuring. **Note**

This procedure describes how to configure the Cisco Secure Desktop feature on an ASA device.

#### **Before You Begin**

• Make sure a connection profile policy has been configured on the device. See [Configuring](csm-user-guide-424_chapter31.pdf#nameddest=unique_1073) Connection [Profiles](csm-user-guide-424_chapter31.pdf#nameddest=unique_1073) (ASA, PIX 7.0+).

#### **Related Topics**

• [Configuring](csm-user-guide-424_chapter31.pdf#nameddest=unique_1073) Connection Profiles (ASA, PIX 7.0+)

**Step 1** Do one of the following:

- (Device view) With an ASA device selected, select **Remote Access VPN > Dynamic Access** from the Policy selector.
- (Policy view) Select **Remote Access VPN > Dynamic Access (ASA)** from the Policy Type selector. Select an existing policy or create a new one.

The Dynamic Access page opens. For a description of the elements on this page, see [Dynamic](#page-10-0) Access Page (ASA) , on [page](#page-10-0) 11.

- **Step 2** In the Cisco Secure Desktop section, select **Enable CSD** to enable CSD on the ASA device.
	- The Enable CSD option is available for devices running ASA version less than ASA 9.5(2). Beginning with Security Manager 4.10, a new check box is available to configure Hostscan (to disable CSD) only for devices running the ASA version 9.5(2) or later. **Note**
- **Step 3** In the **CSD** Package field, specify the name of the File Object that identifies the Cisco Secure Desktop package you want to upload to the device. Click **Select** to select an existing File Object or to create a new one. For more information, see Add and Edit File Object [Dialog](csm-user-guide-424_chapter34.pdf#nameddest=unique_353) Boxes.
	- The package version must be compatible with the ASA operating system version. When you create a local policy in Device view, the **Version** field indicates the CSD package version you should select. (The version is included in the package file name. For example, securedesktop-asa k9-3.3.0.118.pkg is CSD version 3.3.0.118.) When you create a shared policy in Policy view, the **Version** field indicates the version of the CSD file you selected. For more information on version compatibility, see [Understanding](csm-user-guide-424_chapter30.pdf#nameddest=unique_1108) and Managing SSL VPN Support [Files](csm-user-guide-424_chapter30.pdf#nameddest=unique_1108). **Note**
- **Step 4** (Optional) In the **Hostscan Package** field, specify the name of the File Object that identifies the Host Scan package you want to upload to the device. Click **Select** to select an existing File Object or to create a new one. For more information, see Add and Edit File Object [Dialog](csm-user-guide-424_chapter34.pdf#nameddest=unique_353) Boxes.
- **Step 5** Click **Configure** to open the Cisco Secure Desktop Manager (CSDM) Policy Editor that lets you configure CSD on the security appliance. This application is independent of Security Manager; read the CSD documentation cited above for an explanation of how to use the policy editor.

The editor contains these main items (select them in the table of contents):

• Prelogin Policies—This is a decision tree. When a user attempts a connection, the user's system is evaluated against your rules and the first rule that matches is applied. Typically, you create policies for secure locations, home locations, and insecure public locations. You can make your checks based on registry information, the presence of specific files or certificates, the workstation's operating system, or IP address.

All editing is done through the right-click menu. Right click on boxes or + signs to activate related settings, if any.

For end nodes, you can select these options:

• Access Denied—Workstations that match your criteria are prevented from accessing the network.

- Policy—You want to define a specific admission policy at this point. After naming the policy, it is added to the table of contents. Select each item in the policy and configure its settings.
- Subsequence—You want to perform additional checks. Enter the name of the next decision tree that you want to evaluate for this workstation.
- Host scan—You can specify a set of registry entries, file names, and process names, which form a part of the basic host scan. The host scan occurs after the prelogin assessment but before the assignment of a dynamic access policy. Following the basic host scan, the security appliance uses the login credentials, the host scan results, prelogin policy, and other criteria you configure to assign a dynamic access policy. You can also enable:
	- Endpoint Assessment—The remote workstation scans for a large collection of antivirus, antispyware, and personal firewall applications, and associated updates.
	- Advanced Endpoint Assessment—Includes all of the Endpoint Assessment features, and lets you configure an attempt to update noncompliant workstations to meet the version requirements you specify. You must purchase and install a license for this feature before you can configure it.

## <span id="page-10-0"></span>**Dynamic Access Page (ASA)**

Use the Dynamic Access page to view the dynamic access policies (DAP) defined on the security appliance. From this page, you can create, edit, or delete DAPs.

Use the Cisco Secure Desktop section to enable and download the Cisco Secure Desktop (CSD) software on the selected ASA device. Cisco Secure Desktop provides a single, secure location for session activity and removal on the client system, ensuring that sensitive data is shared only for the duration of an SSL VPN session.

The CSD client software must be installed and activated on a device in order for an SSL VPN policy to work properly. **Note**

 $\boldsymbol{\mathcal{L}}$ 

Dynamic Access policies take precedence over Group policies. If a setting is not specified in a Dynamic Access policy, an ASA device checks for Group policies that specify the setting. **Tip**

#### **Navigation Path**

- (Device View) Select an ASA device; then select **Remote Access VPN > Dynamic Access (ASA)** from the Policy selector.
- (Policy View) Select **Remote Access VPN > Dynamic Access (ASA)** from the Policy Type selector. Select an existing policy or create a new one.

#### **Related Topics**

• [Understanding](#page-0-0) Dynamic Access Policies , on page 1

- [Configuring](#page-1-0) Dynamic Access Policies , on page 2
- [Understanding](#page-3-0) DAP Attributes , on page 4
- [Configuring](#page-7-0) DAP Attributes , on page 8
- [Configuring](#page-8-0) Cisco Secure Desktop Policies on ASA Devices , on page 9

#### **Table 3: Dynamic Access Policy Page (ASA)**

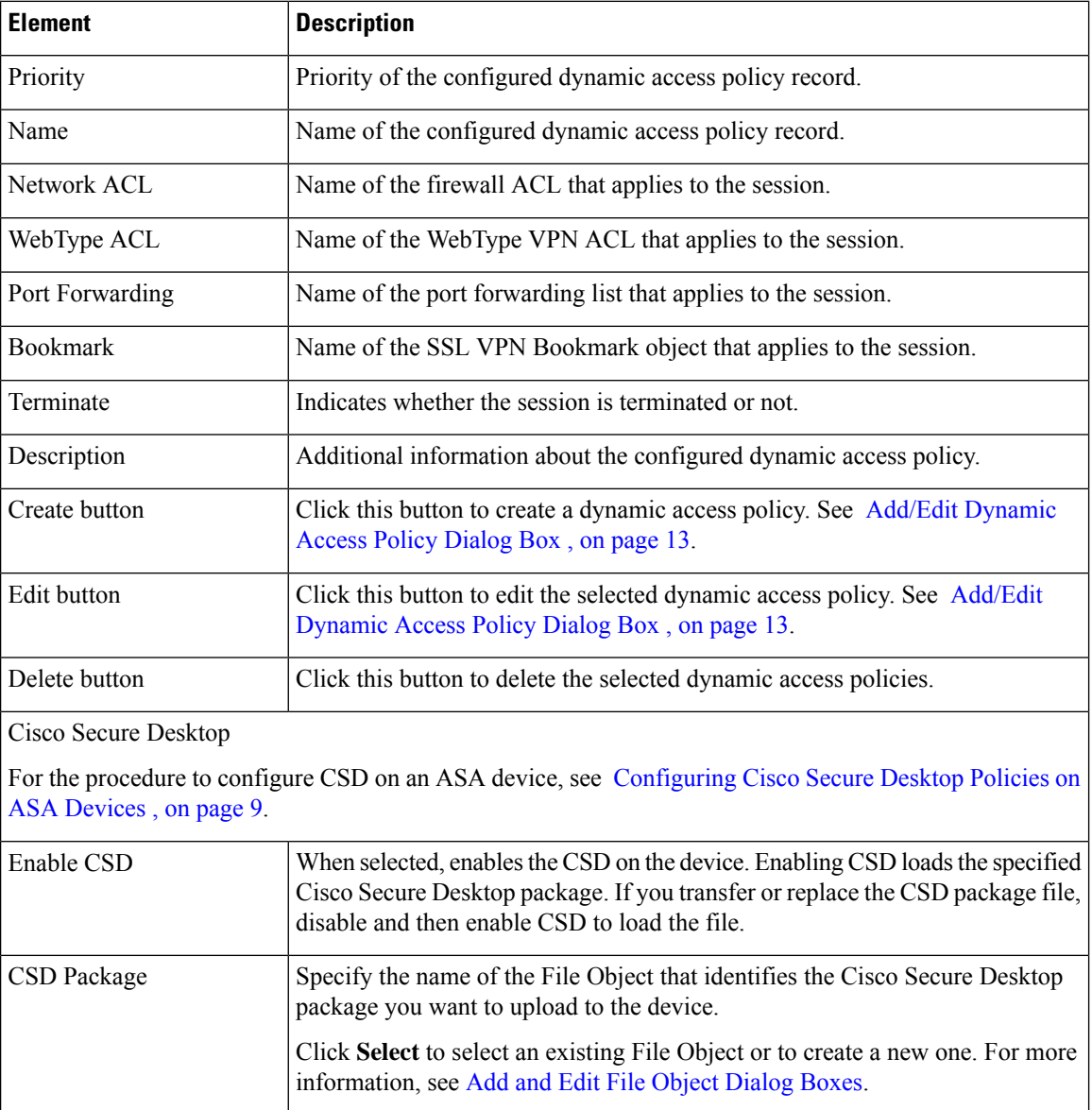

П

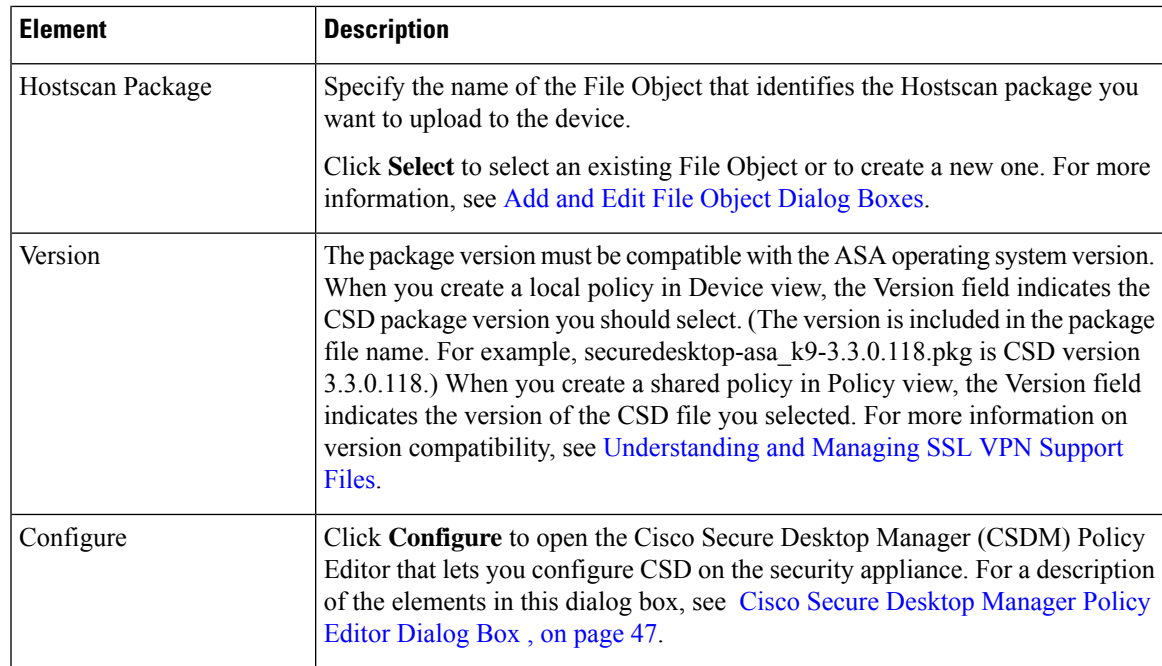

### <span id="page-12-0"></span>**Add/Edit Dynamic Access Policy Dialog Box**

Use the Add/Edit Dynamic Access Policy dialog box to configure the dynamic access policies (DAP) on your security appliance. You can specify a name for the dynamic access policy that you are adding, select the priority, specify attributes in a LUA expression, and set attributes for network and webtype ACL filters, file access, HTTP proxy, URL entry and lists, port forwarding, and clientless SSL VPN access methods.

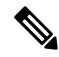

For detailed information about dynamic access policy attributes, see [Understanding](#page-3-0) DAP Attributes , on page [4.](#page-3-0) **Note**

These tabs are available in the Add/Edit Dynamic Access Policy dialog box:

- [Main](#page-13-0) Tab , on page 14
- Logical [Operations](#page-43-0) Tab , on page 44
- Advanced [Expressions](#page-45-0) Tab , on page 46

#### **Navigation Path**

Open the [Dynamic](#page-10-0) Access Page (ASA) , on page 11, then click **Create**, or select a dynamic access policy in the table and click **Edit**. The Add/Edit Dynamic Access Policy dialog box is displayed.

- [Understanding](#page-0-0) Dynamic Access Policies , on page 1
- [Configuring](#page-1-0) Dynamic Access Policies , on page 2

#### **Table 4: Add/Edit Dynamic Access Policy Dialog Box**

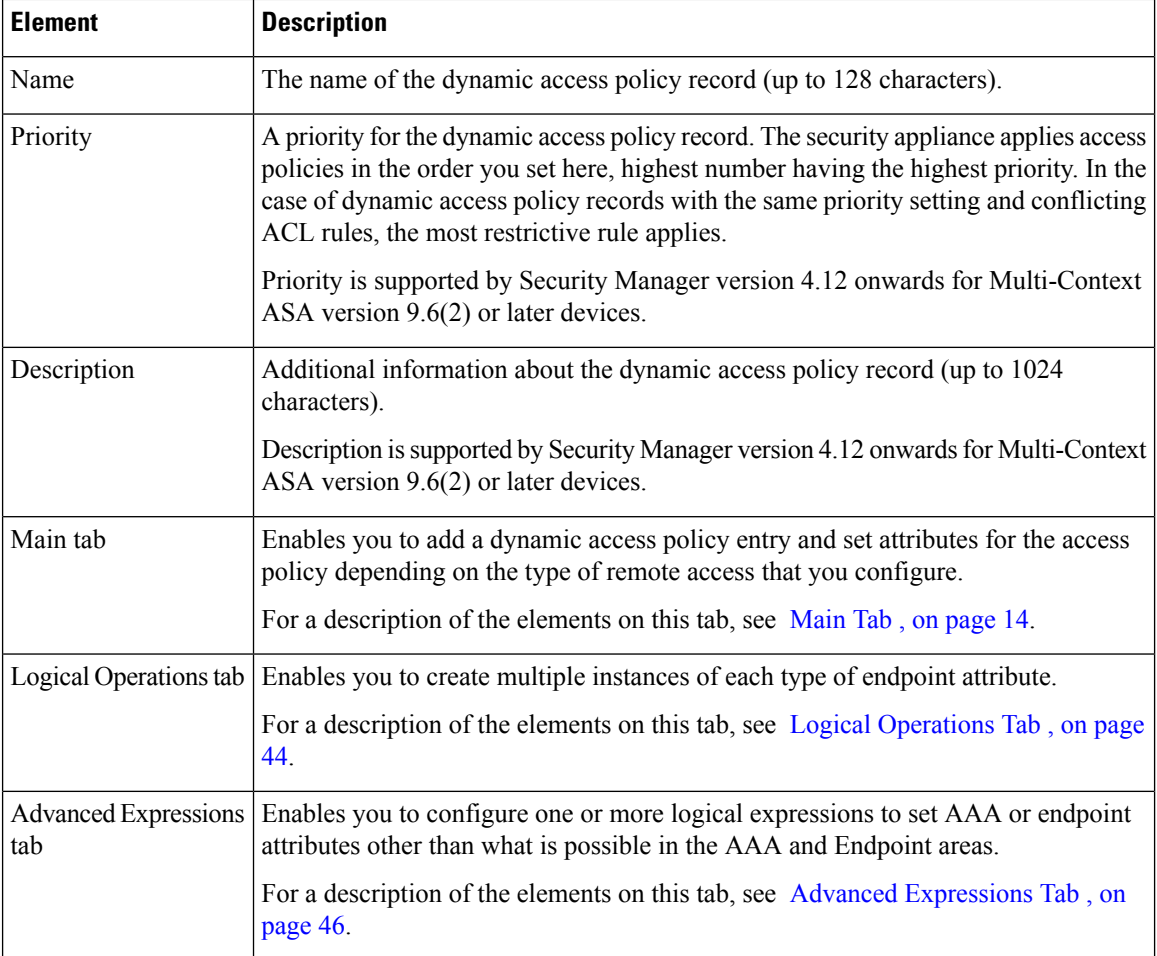

### <span id="page-13-0"></span>**Main Tab**

Use the Main tab of the Add/Edit Dynamic Access Policy dialog box to configure the dynamic access policy attributes and the type of remote access method supported your security appliance. You can set attributes for network and webtype ACL filters, file access, HTTP proxy, URL entry and lists, port forwarding, and clientless SSL VPN access methods.

#### **Navigation Path**

The Main tab appears when you open the [Add/Edit](#page-12-0) Dynamic Access Policy Dialog Box , on page 13.

- [Configuring](#page-1-0) Dynamic Access Policies , on page 2
- [Configuring](#page-7-0) DAP Attributes , on page 8

I

#### **Table 5: Add/Edit Dynamic Access Policy Dialog Box Main Tab**

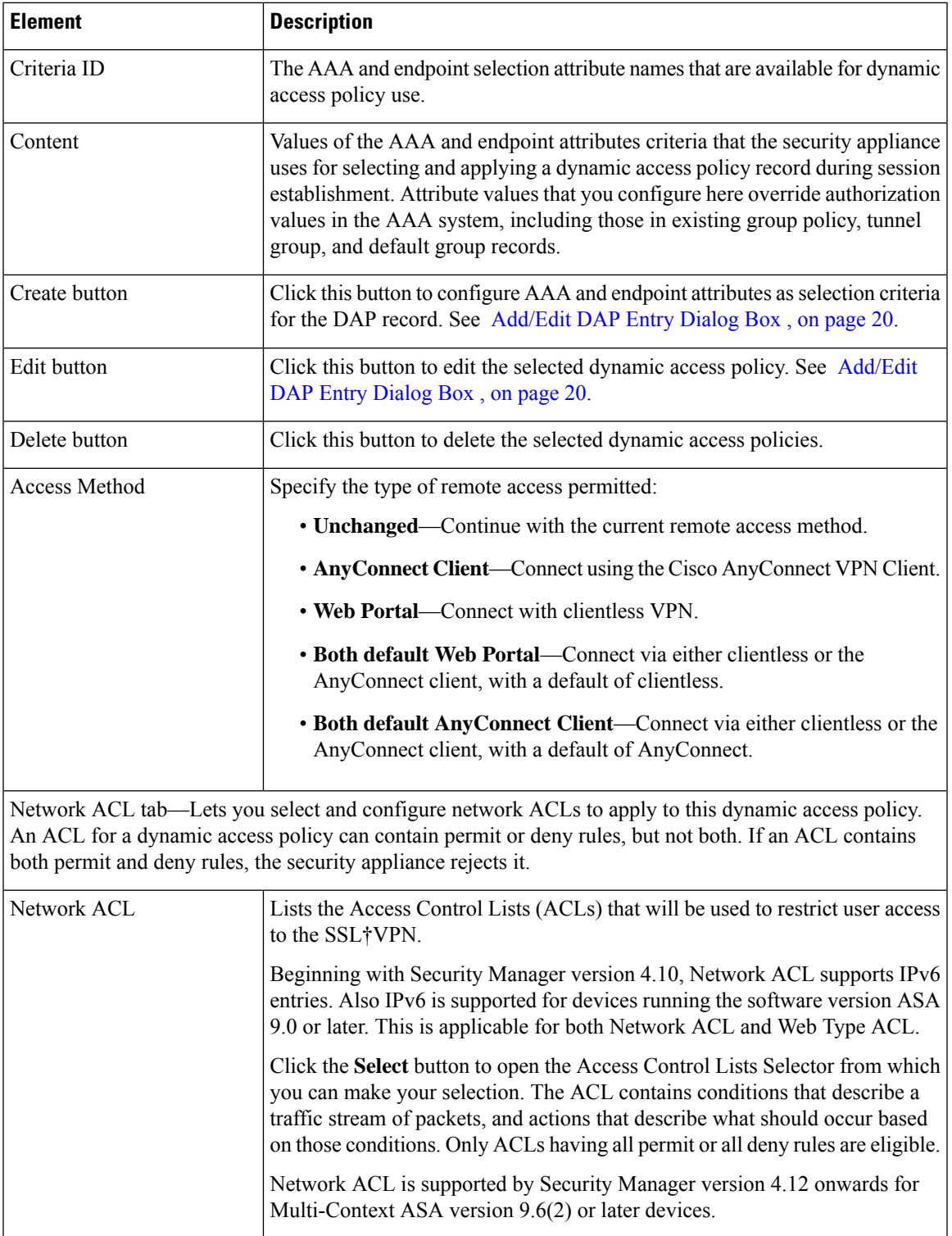

 $\mathbf I$ 

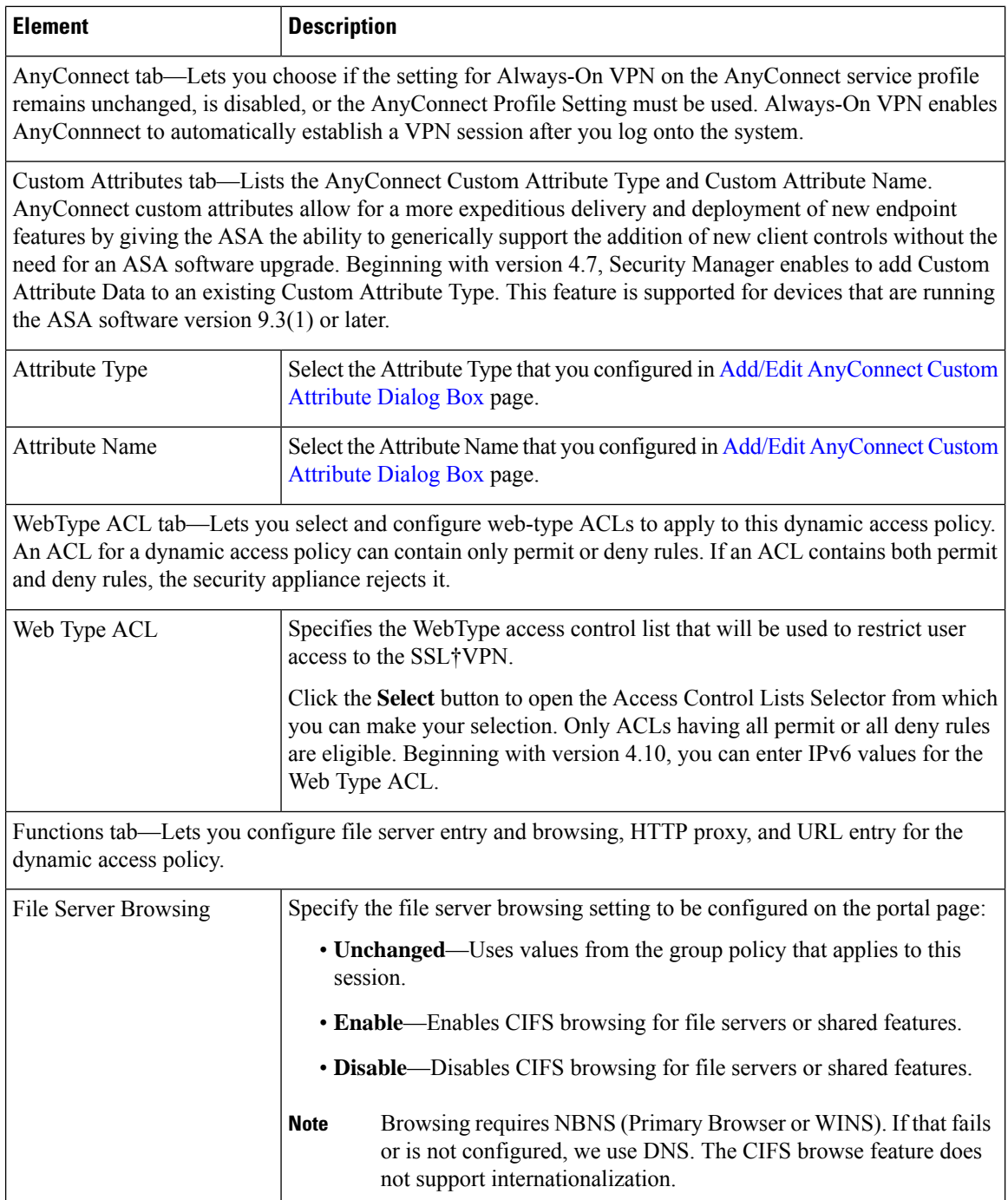

I

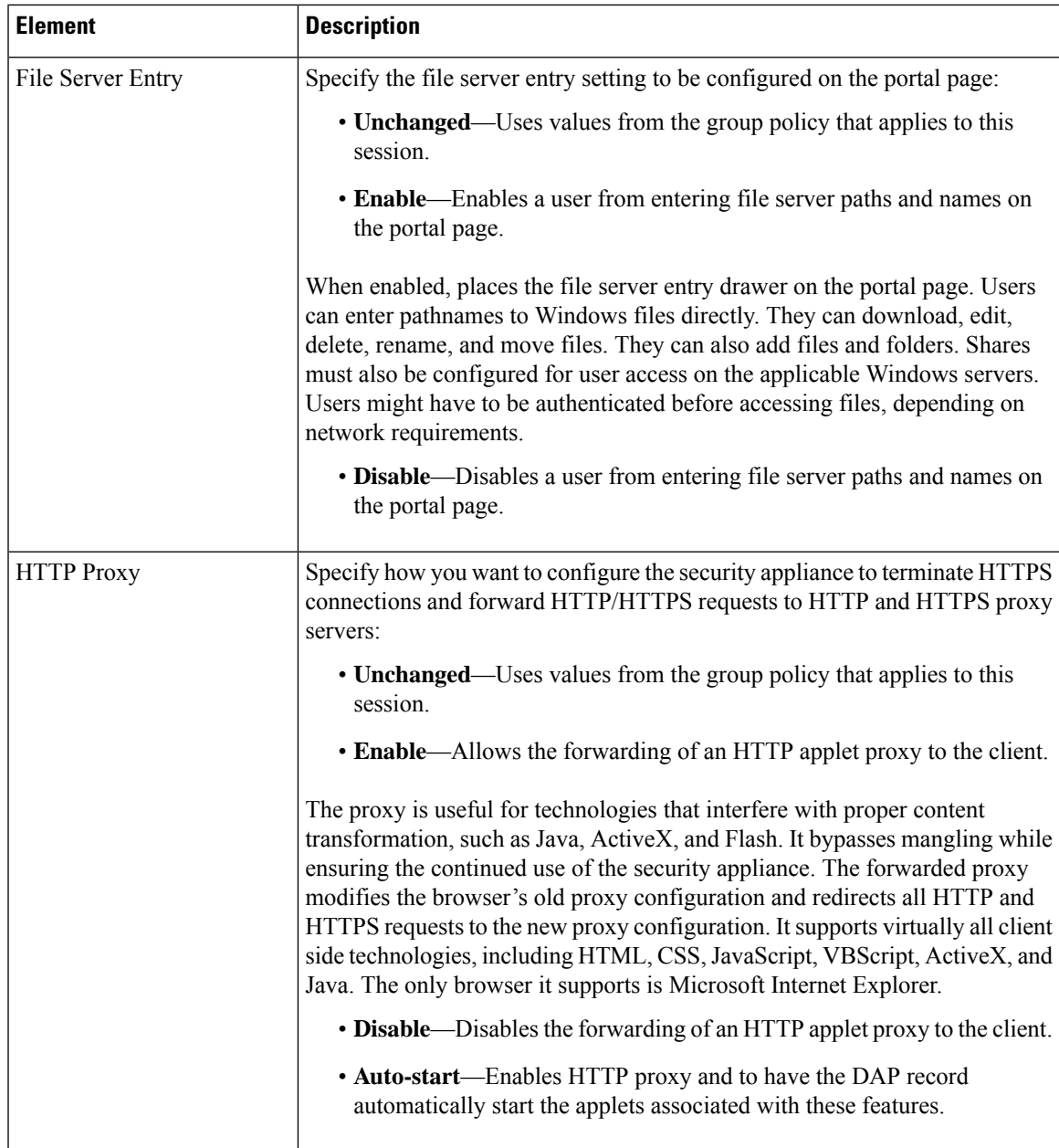

I

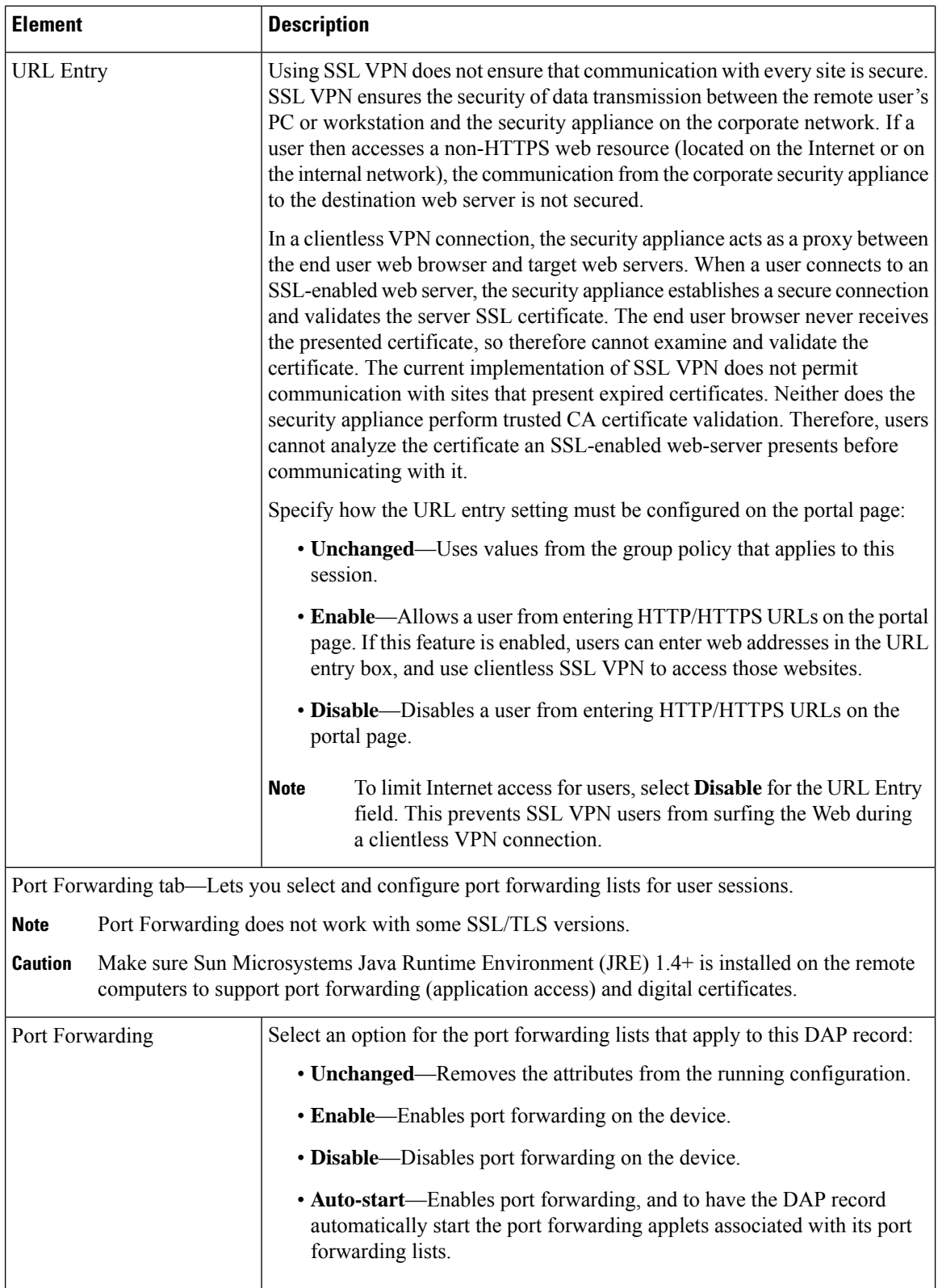

 $\mathbf{l}$ 

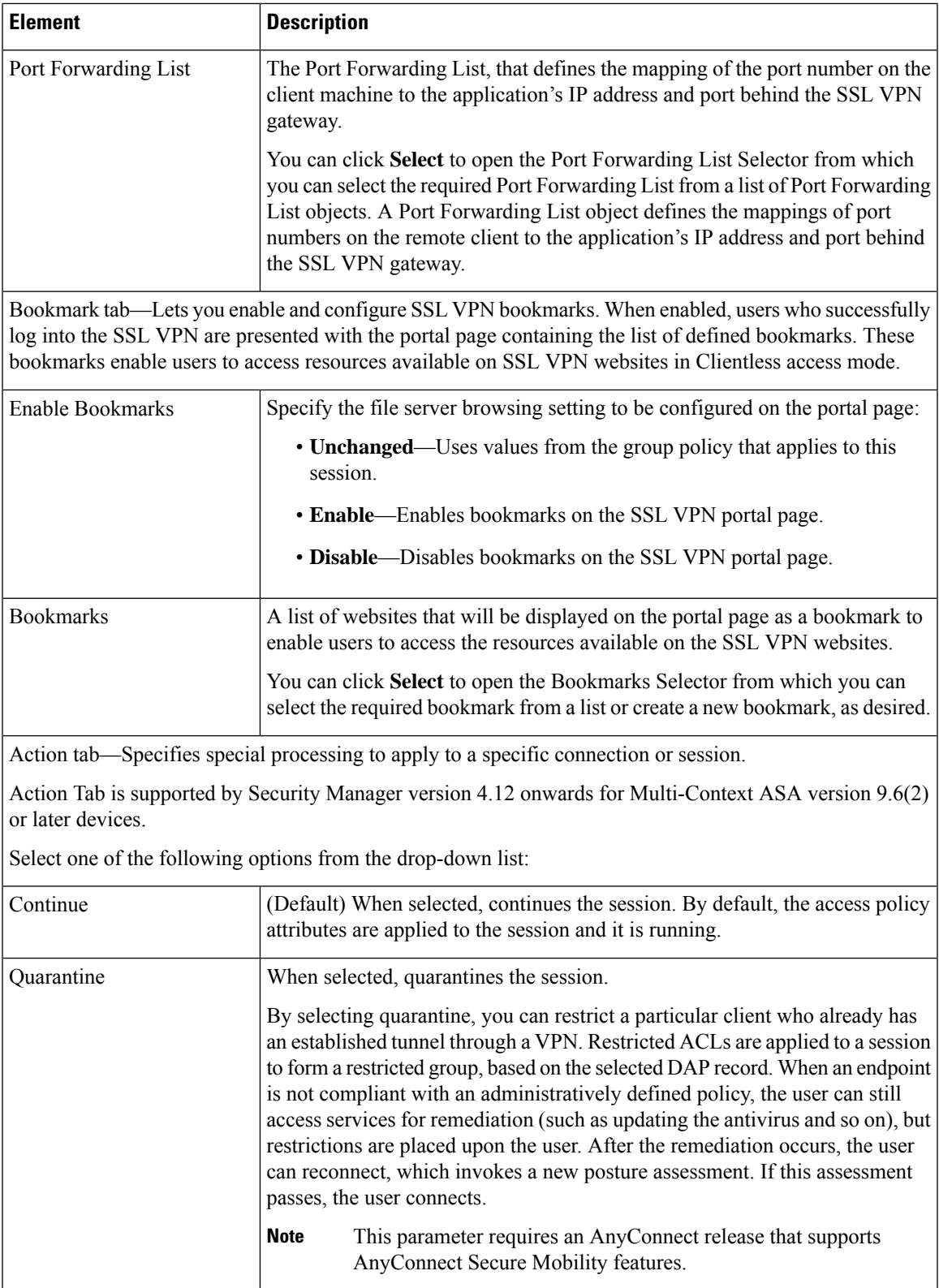

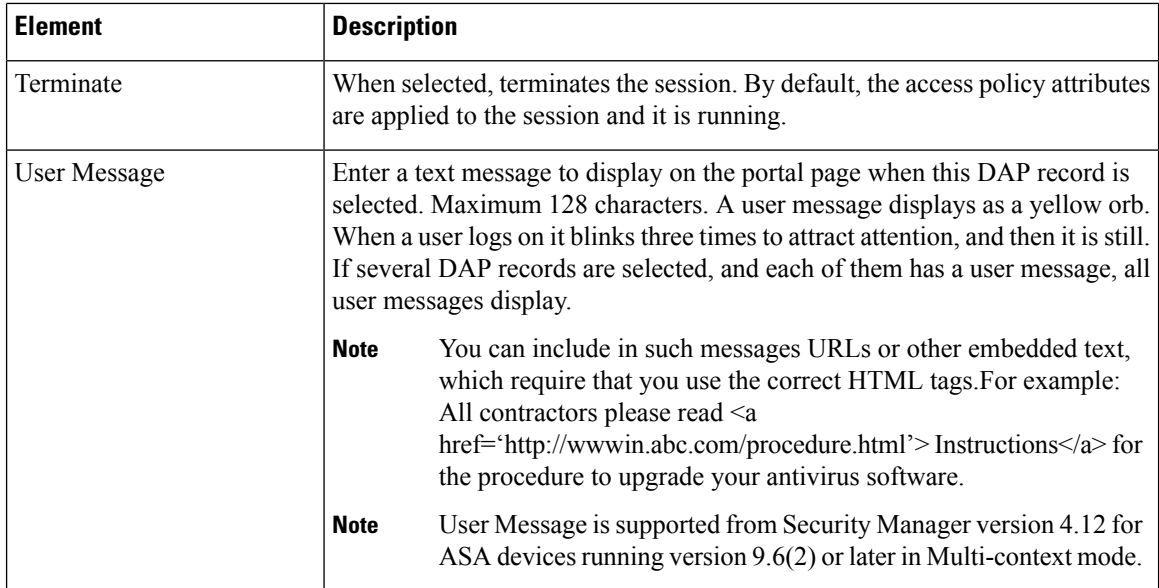

The supported Dynamic Access Policy CLIs in Security Manager version 4.12 onwards for Multi-Context ASA 9.6(2) devices are as follows:

- Dynamic-access-policy-record action
- description
- exit
- help
- network-acl
- no
- priority
- quit
- user-message

#### <span id="page-19-0"></span>**Add/Edit DAP Entry Dialog Box**

Use the Add/Edit DAP Entry dialog box to specify the authorization attributes and endpoint attributes for a dynamic access policy. The security appliance selects the dynamic access policy based on the endpoint security information of the remote device and the AAA authorization information for the authenticated user. It then applies the dynamic access policy to the user tunnel or session.

For detailed information about dynamic access policy attributes, see [Understanding](#page-3-0) DAP Attributes , on page [4.](#page-3-0)

The content of the dialog box differs based on the criterion that you select. The criterion is the authorization or endpoint attribute that serves as the selection criterion that the security appliance uses for selecting and applying dynamic access policies during session establishment. You can select from the following criteria:

• AAA Attributes Cisco—Refers to user authorization attributes that are stored in the AAA hierarchical model. See Add/Edit DAP Entry Dialog Box AAA [Attributes](#page-21-1) Cisco , on page 22

- AAA Attributes LDAP—Sets the LDAP client stores all native LDAP response attribute value pairs in a database associated with the AAA session for the user. See [Add/Edit](#page-23-0) DAP Entry Dialog Box AAA [Attributes](#page-23-0) LDAP , on page 24.
- AAA Attributes RADIUS—Sets the RADIUS client stores all native RADIUS response attribute value pairs in a database associated with the AAA session for the user. See [Add/Edit](#page-24-1) DAP Entry Dialog Box AAA [Attributes](#page-24-1) RADIUS , on page 25.
- Anti-Spyware—Creates an endpoint attribute of type Anti-Spyware. You can use the Host Scan modules of Cisco Secure Desktop to scan for antispyware applications and updates that are running on the remote computer. See Add/Edit DAP Entry Dialog Box [Anti-Spyware](#page-25-1) , on page 26.
- Anti-Virus—Creates an endpoint attribute of type Anti-Virus. You can use the Host Scan modules of Cisco Secure Desktop to scan for antivirus applications and updates that are running on the remote computer. See Add/Edit DAP Entry Dialog Box [Anti-Virus](#page-26-1) , on page 27.
- AnyConnect Identity—Creates an endpoint attribute of type AnyConnect Identity. See [Add/Edit](#page-27-1) DAP Entry Dialog Box [AnyConnect](#page-27-1) Identity , on page 28.
- Application—Indicates the type of remote access connection. See [Add/Edit](#page-28-1) DAP Entry Dialog Box [Application](#page-28-1) , on page 29.
- Device—Creates an endpoint attribute of type Device. The Device Criterion lets you provide specific device information for use during the associated prelogin policy checking. See [Add/Edit](#page-29-1) DAP Entry Dialog Box [Device](#page-29-1) , on page 30.
- File—Creates an endpoint attribute of type File. Filename checking to be performed by Basic Host Scan must be explicitly configured using Cisco Secure Desktop Manager. See [Add/Edit](#page-30-1) DAP Entry Dialog Box File , on [page](#page-30-1) 31.
- NAC—Creates an endpoint attribute of type NAC. NAC protects the enterprise network from intrusion and infection from worms, viruses, and rogue applications by performing endpoint compliancy. We refer to these checks as posture†validation. See [Add/Edit](#page-32-0) DAP Entry Dialog Box NAC , on page 33.
- Operating System—Creates an endpoint attribute of type Operating System. The prelogin assessment module of the CSD can check the remote device for the OS version, IP address, and Microsoft Windows registry keys. See Add/Edit DAP Entry Dialog Box [Operating](#page-33-1) System , on page 34.
- Personal Firewall—Creates an endpoint attribute of type Personal Firewall. You can use the Host Scan modules of Cisco Secure Desktop to scan for personal firewall applications and updates that are running on the remote computer. For a description of the elements in the dialog box, see [Add/Edit](#page-34-2) DAP Entry Dialog Box [Personal](#page-34-2) Firewall , on page 35.
- Policy—Creates an endpoint attribute of type Policy. See [Add/Edit](#page-35-0) DAP Entry Dialog Box Policy , on [page](#page-35-0) 36.
- Process—Process name checking to be performed by Basic Host Scan must be explicitly configured using Cisco Secure Desktop Manager. See [Add/Edit](#page-36-2) DAP Entry Dialog Box Process , on page 37.
- Registry—Creates an endpoint attribute of type Registry. Registry key scans apply only to computers running Windows Microsoft Windows operating systems.See [Add/Edit](#page-37-0) DAP Entry Dialog Box Registry , on [page](#page-37-0) 38.
- Multiple Certificate Authentication— Creates an endpoint attribute of type Multiple Certificate Authentication. You can specify the attributes for the multiple certificate authentication of remote VPN users. See Add/Edit DAP Entry Dialog Box Multiple Certificate [Authentication,](#page-40-0) on page 41.

**Note**

Duplicate entries are not allowed. If you configure a dynamic access policy with no AAA or endpoint attributes, the security appliance always selects it since all selection criteria are satisfied.

#### **Navigation Path**

Open the [Add/Edit](#page-12-0) Dynamic Access Policy Dialog Box , on page 13 with the Main tab selected, then click **Create**, or select a dynamic access policy in the table and click **Edit**. The Add/Edit DAP Entry dialog box is displayed.

#### **Related Topics**

- [Understanding](#page-3-0) DAP Attributes , on page 4
- [Configuring](#page-7-0) DAP Attributes , on page 8
- [Configuring](#page-1-0) Dynamic Access Policies , on page 2

#### <span id="page-21-1"></span>**Add/Edit DAP Entry Dialog Box AAA Attributes Cisco**

To configure AAA attributes as selection criteria for dynamic access policies, in the Add/Edit DAP Entry dialog box, set AAA Attributes Cisco as the selection criterion to be used to select and apply the dynamic access policies during session establishment. You can set these attributes either to match or not match the value you enter. There is no limit for the number of AAA attributes for each dynamic access policy.

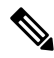

Duplicate entries are not allowed. If you configure a dynamic access policy with no AAA or endpoint attributes, the security appliance always selects it since all selection criteria are satisfied. **Note**

#### **Navigation Path**

Open the [Add/Edit](#page-12-0) Dynamic Access Policy Dialog Box , on page 13 with the Main tab selected, then click **Create**, or select a dynamic access policy in the table and click **Edit**. The Add/Edit DAP Entry dialog box is displayed. Select **AAA Attributes Cisco** as the Criterion.

#### **Related Topics**

- [Understanding](#page-3-0) DAP Attributes , on page 4
- <span id="page-21-0"></span>• [Configuring](#page-7-0) DAP Attributes , on page 8
- [Configuring](#page-1-0) Dynamic Access Policies, on page 2

#### **Field Reference**

**Table 6: Add/Edit DAP Entry Dialog Box AAA Attributes Cisco**

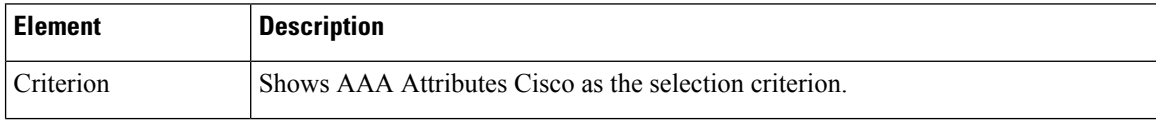

I

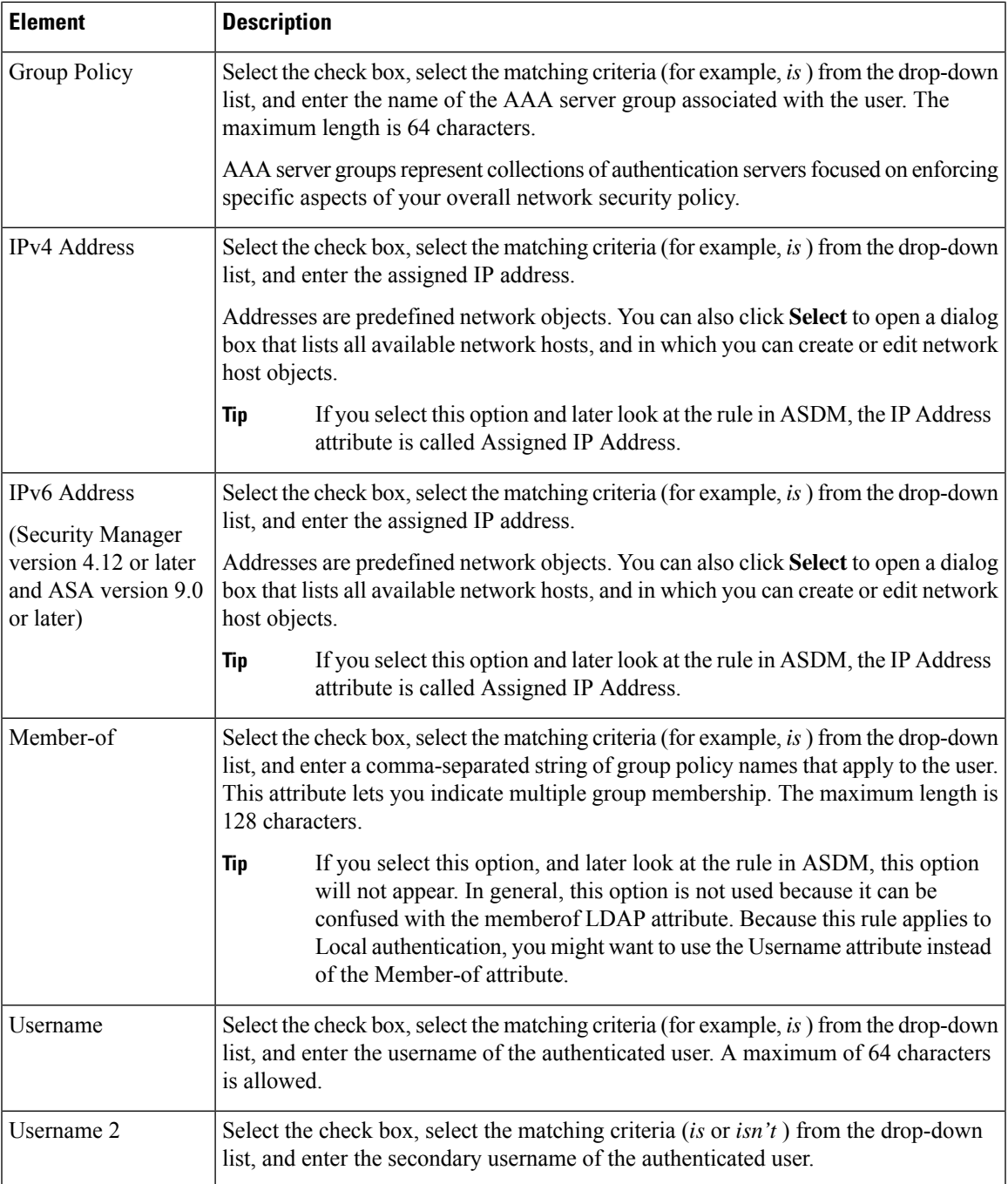

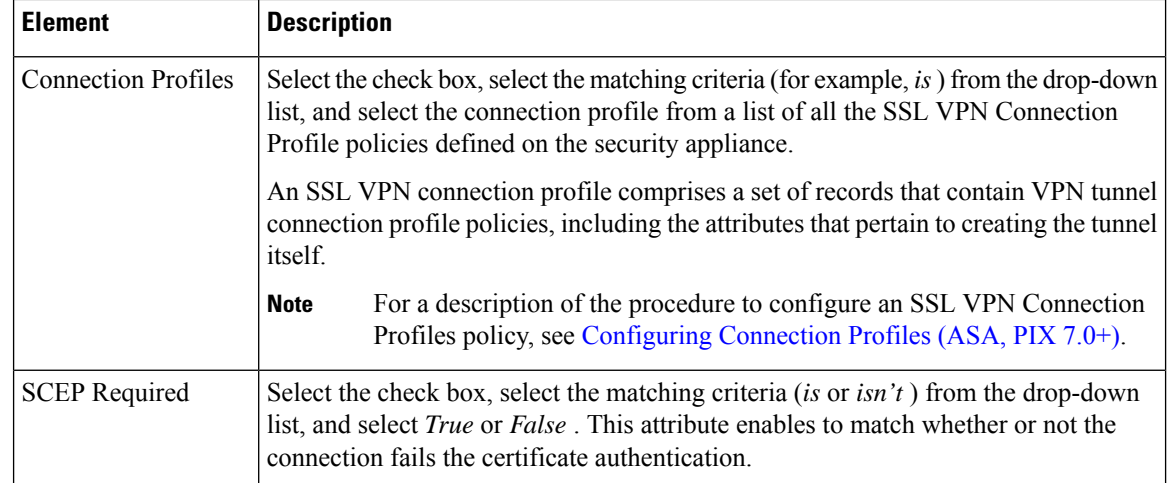

#### <span id="page-23-0"></span>**Add/Edit DAP Entry Dialog Box AAA Attributes LDAP**

The LDAP client stores all native LDAP response attribute value pairs in a database associated with the AAA session for the user. The LDAP client writes the response attributes to the database in the order in which it receives them. It discards all subsequent attributes with that name. This scenario might occur when a user record and a group record are both read from the LDAP server. The user record attributes are read first, and always have priority over group record attributes.

To support Active Directory group membership, the AAA LDAP client provides special handling of the LDAP memberOf response attribute. The AD memberOf attribute specifies the DN string of a group record in AD. The name of the group is the first CN value in the DN string. The LDAP client extracts the group name from the DN string and stores it as the AAA memberOf attribute, and in the response attribute database as the LDAP memberOf attribute. If there are additional memberOf attributes in the LDAP response message, then the group name is extracted from those attributes and is combined with the earlier AAA memberOf attribute to form a comma separated string of group names, also updated in the response attribute database.

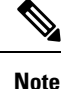

Duplicate entries are not allowed. If you configure a dynamic access policy with no AAA or endpoint attributes, the security appliance always selects it since all selection criteria are satisfied.

#### **Navigation Path**

Open the [Add/Edit](#page-12-0) Dynamic Access Policy Dialog Box , on page 13 with the Main tab selected, then click **Create**, or select a dynamic access policy in the table and click **Edit**. The Add/Edit DAP Entry dialog box is displayed. Select **AAA Attributes LDAP** as the Criterion.

- [Understanding](#page-3-0) DAP Attributes , on page 4
- [Configuring](#page-7-0) DAP Attributes , on page 8
- [Configuring](#page-1-0) Dynamic Access Policies , on page 2

Ш

#### <span id="page-24-0"></span>**Table 7: Add/Edit DAP Entry Dialog Box AAA Attributes LDAP**

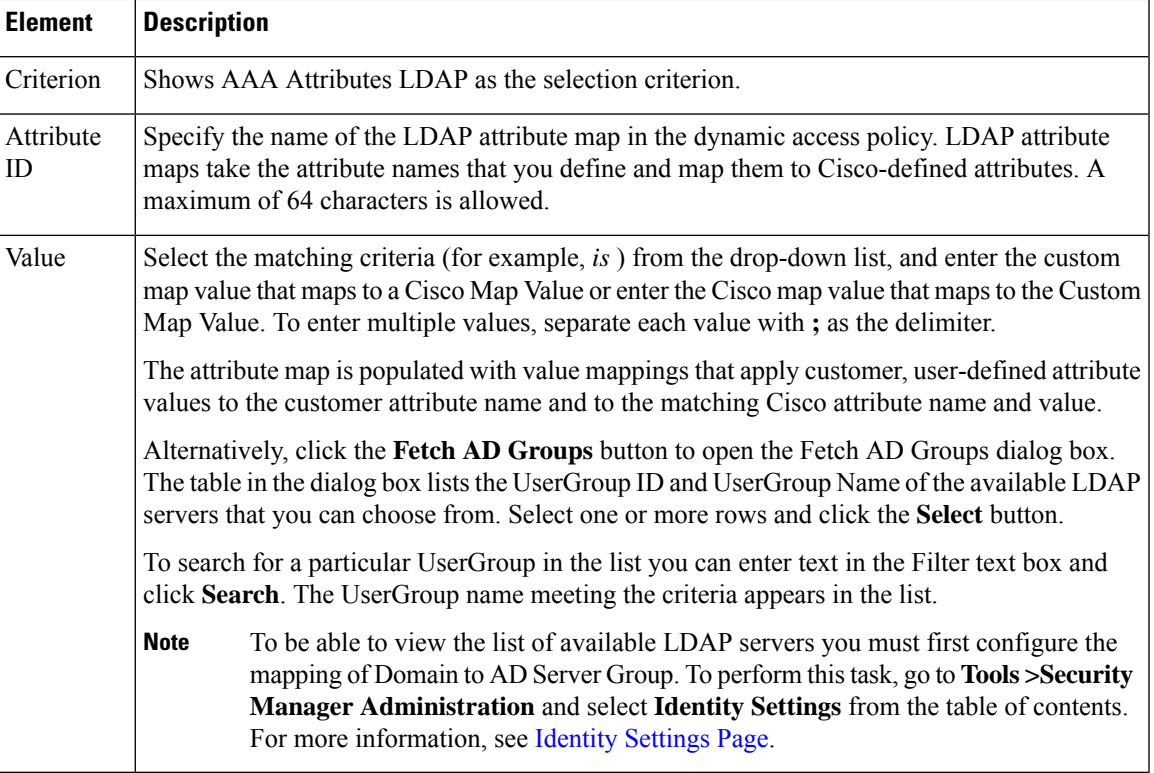

#### <span id="page-24-1"></span>**Add/Edit DAP Entry Dialog Box AAA Attributes RADIUS**

The RADIUS client stores all native RADIUS response attribute value pairs in a database associated with the AAA session for the user. The RADIUS client writes the response attributes to the database in the order in which it receives them. It discards all subsequent attributes with that name. This scenario might occur when a user record and a group record are both read from the RADIUS server. The user record attributes are read first, and always have priority over group record attributes.

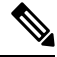

Duplicate entries are not allowed. If you configure a dynamic access policy with no AAA or endpoint attributes, the security appliance always selects it since all selection criteria are satisfied. **Note**

#### **Navigation Path**

Open the [Add/Edit](#page-12-0) Dynamic Access Policy Dialog Box , on page 13 with the Main tab selected, then click **Create**, or select a dynamic access policy in the table and click **Edit**. The Add/Edit DAP Entry dialog box is displayed. Select **AAA Attributes RADIUS** as the Criterion.

- [Understanding](#page-3-0) DAP Attributes , on page 4
- [Configuring](#page-7-0) DAP Attributes , on page 8

• [Configuring](#page-1-0) Dynamic Access Policies , on page 2

#### <span id="page-25-0"></span>**Field Reference**

#### **Table 8: Add/Edit DAP Entry Dialog Box AAA Attributes RADIUS**

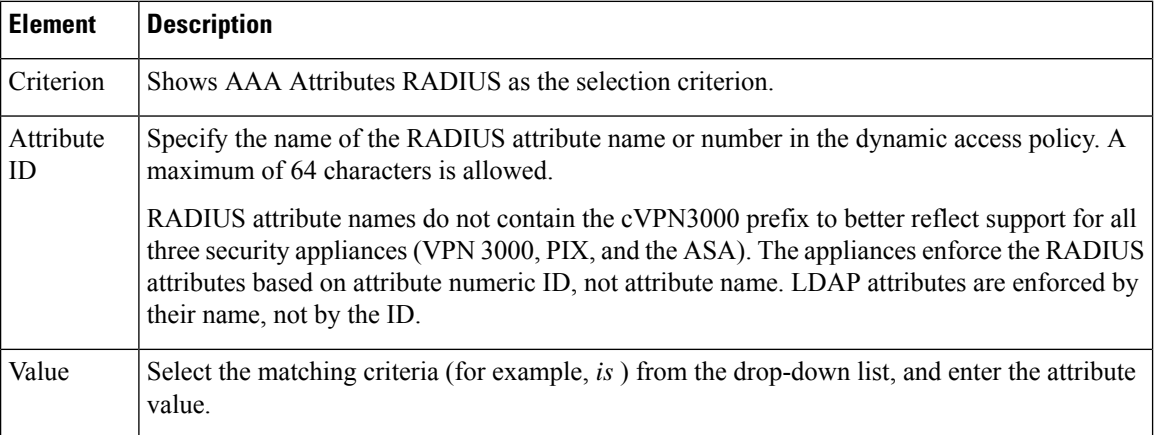

#### <span id="page-25-1"></span>**Add/Edit DAP Entry Dialog Box Anti-Spyware**

You can use the Host Scan feature of the Cisco Secure Desktop feature to enable Endpoint Assessment, a scan for antivirus, personal firewall, and antispyware applications and updates that are running on the remote computer. Following the configuration of the prelogin policies and host scan options, you can configure a match of any one or any combination of the Host Scan results to assign a dynamic access policy following the user login.

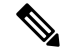

Duplicate entries are not allowed. If you configure a dynamic access policy with no AAA or endpoint attributes, the security appliance always selects it since all selection criteria are satisfied. **Note**

#### **Navigation Path**

Open the [Add/Edit](#page-12-0) Dynamic Access Policy Dialog Box , on page 13 with the Main tab selected, then click **Create**, or select a dynamic access policy in the table and click **Edit**. The Add/Edit DAP Entry dialog box is displayed. Select **Anti-Spyware** as the Criterion.

- [Understanding](#page-3-0) DAP Attributes , on page 4
- [Configuring](#page-7-0) DAP Attributes , on page 8
- [Configuring](#page-1-0) Dynamic Access Policies , on page 2

Ш

#### <span id="page-26-0"></span>**Table 9: Add/Edit DAP Entry Dialog Box Anti-Spyware**

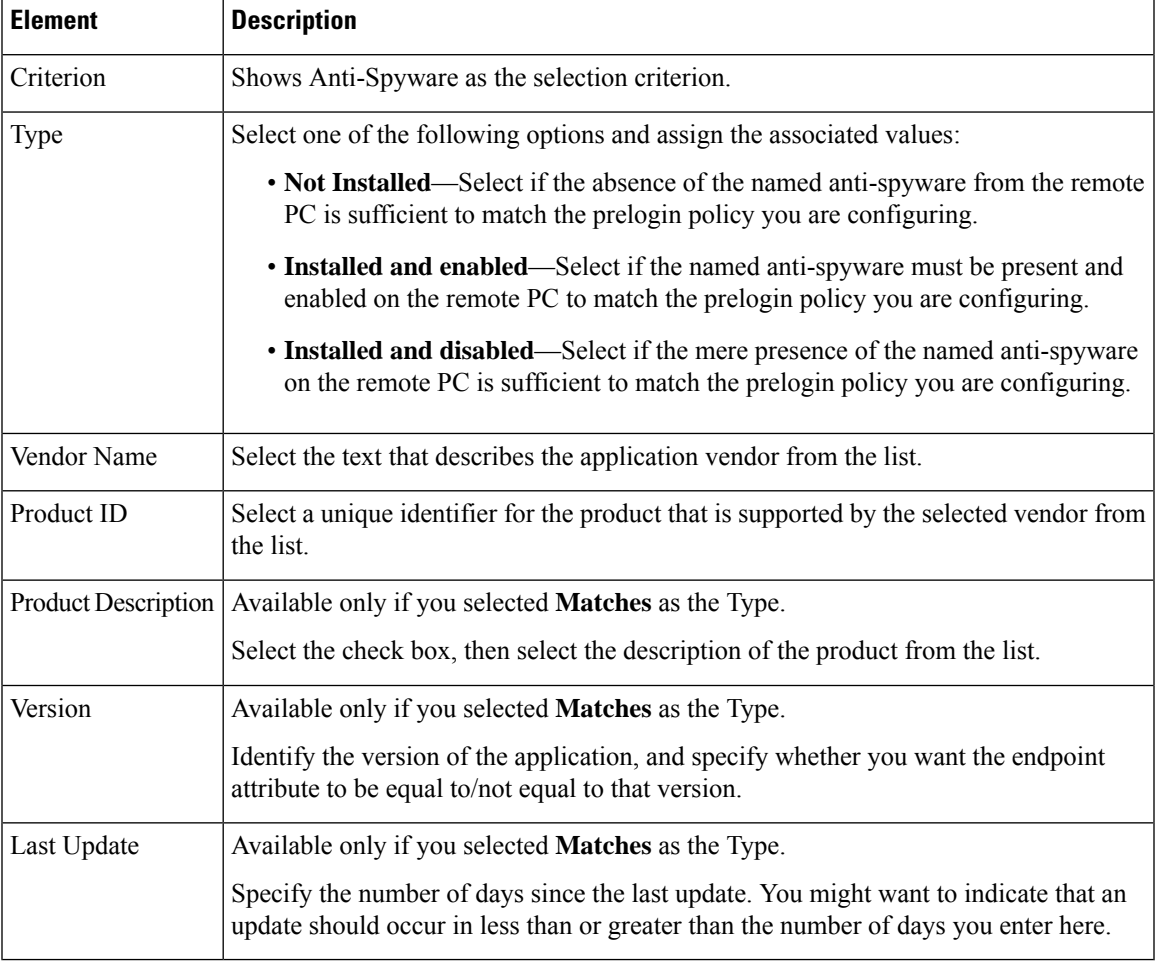

#### <span id="page-26-1"></span>**Add/Edit DAP Entry Dialog Box Anti-Virus**

You can configure a scan for antivirus applications and updates as a condition for the completion of a Cisco AnyConnect or clientless SSL VPN connection. Following the prelogin assessment, Cisco Secure Desktop loads Endpoint Assessment checks and reports the results back to the security appliance for use in assigning a dynamic access policy.

 $\mathscr{D}$ 

**Note**

Duplicate entries are not allowed. If you configure a dynamic access policy with no AAA or endpoint attributes, the security appliance always selects it since all selection criteria are satisfied.

#### **Navigation Path**

Open the [Add/Edit](#page-12-0) Dynamic Access Policy Dialog Box , on page 13 with the Main tab selected, then click **Create**, or select a dynamic access policy in the table and click **Edit**. The Add/Edit DAP Entry dialog box is displayed. Select **Anti-Virus** as the Criterion.

#### **Related Topics**

- [Understanding](#page-3-0) DAP Attributes , on page 4
- [Configuring](#page-7-0) DAP Attributes , on page 8
- [Configuring](#page-1-0) Dynamic Access Policies , on page 2

#### <span id="page-27-0"></span>**Field Reference**

#### **Table 10: Add/Edit DAP Entry Dialog Box Anti-Virus**

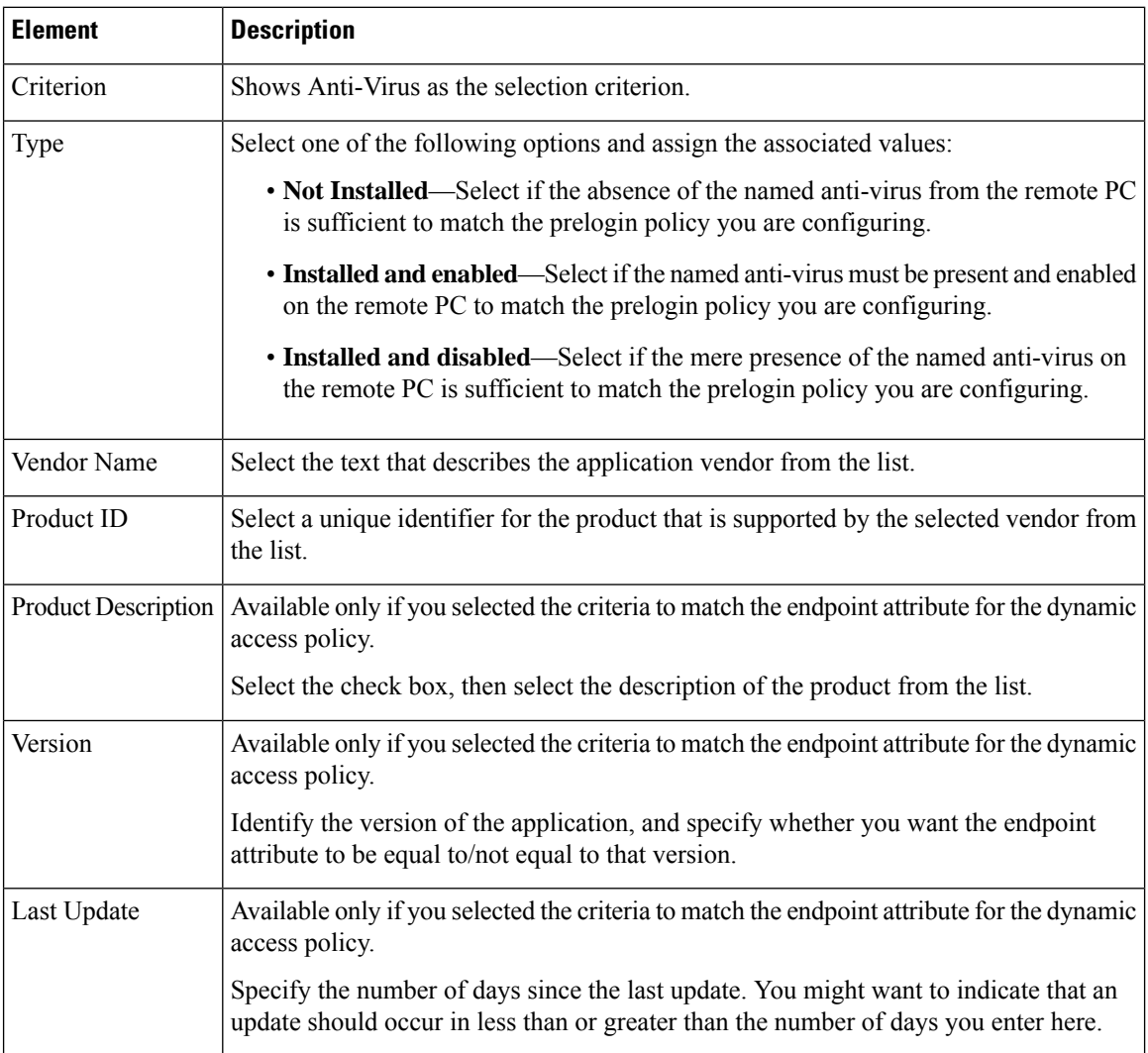

#### <span id="page-27-1"></span>**Add/Edit DAP Entry Dialog Box AnyConnect Identity**

To configure AnyConnect Identity attributes as selection criteria for dynamic access policies, set AnyConnect Identity as the selection criterion in the Add/Edit DAP Entry dialog box. The ASA generates DAP endpoint attributes based on the AnyConnect Identification attributes received from the AnyConnect mobile client. You are not required to enable Cisco Secure Desktop to configure these specific attributes using Security Manager.

For the purposes of assigning a dynamic access policy, if you configure more than one AnyConnect Identity attribute for a particular DAP entry, the entry will be considered a match if any of the attributes values are true. There is no limit for the number of AnyConnect Identity attributes for each dynamic access policy.

П

Duplicate entries are not allowed. If you configure a dynamic access policy with no AAA or endpoint attributes, the security appliance always selects it since all selection criteria are satisfied. **Note**

#### **Navigation Path**

Open the [Add/Edit](#page-12-0) Dynamic Access Policy Dialog Box , on page 13 with the Main tab selected, then click **Create**, or select a dynamic access policy in the table and click **Edit**. The Add/Edit DAP Entry dialog box is displayed. Select **AnyConnect Identity** as the Criterion.

#### **Related Topics**

- [Understanding](#page-3-0) DAP Attributes , on page 4
- [Configuring](#page-7-0) DAP Attributes , on page 8
- [Configuring](#page-1-0) Dynamic Access Policies , on page 2

#### <span id="page-28-0"></span>**Field Reference**

#### **Table 11: Add/Edit DAP Entry Dialog Box AnyConnect Identity**

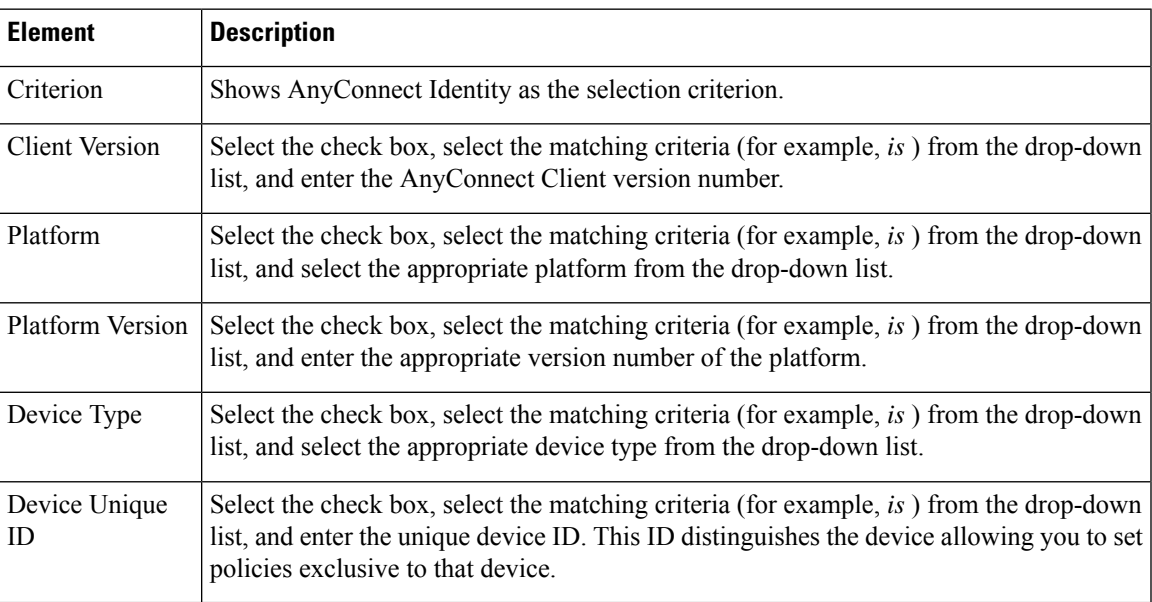

#### <span id="page-28-1"></span>**Add/Edit DAP Entry Dialog Box Application**

Use this dialog box to indicate the type of remote access connection as the endpoint attribute for the dynamic access policy.

Duplicate entries are not allowed. If you configure a dynamic access policy with no AAA or endpoint attributes, the security appliance always selects it since all selection criteria are satisfied. **Note**

#### **Navigation Path**

Open the [Add/Edit](#page-12-0) Dynamic Access Policy Dialog Box , on page 13 with the Main tab selected, then click **Create**, or select a dynamic access policy in the table and click **Edit**. The Add/Edit DAP Entry dialog box is displayed. Select **Application** as the Criterion.

#### **Related Topics**

- [Understanding](#page-3-0) DAP Attributes , on page 4
- [Configuring](#page-7-0) DAP Attributes , on page 8
- [Configuring](#page-1-0) Dynamic Access Policies , on page 2

#### <span id="page-29-0"></span>**Field Reference**

#### **Table 12: Add/Edit DAP Entry Dialog Box Application**

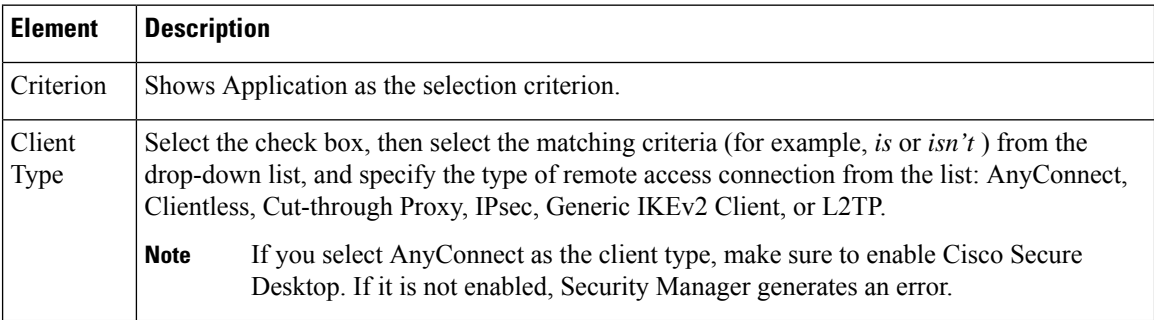

#### <span id="page-29-1"></span>**Add/Edit DAP Entry Dialog Box Device**

The DAP Device Criterion lets you provide specific device information for use during the associated prelogin policy checking. You can provide one or more of the following attributes for a device—host name, MAC address, port number, Privacy Protection selection—and indicate whether each *is* or *isn't* to be matched.

Note that *isn't* is exclusionary. For example, if you specify the criterion Host Name isn't zulu\_2 , all devices not named zulu\_2 will match.

#### **Navigation Path**

Open the [Add/Edit](#page-12-0) Dynamic Access Policy Dialog Box , on page 13 with the Main tab selected, then click **Create**, or select a dynamic access policy in the table and click **Edit**. The Add/Edit DAP Entry dialog box is displayed. Choose **Device** as the Criterion.

#### **Related Topics**

• [Understanding](#page-3-0) DAP Attributes , on page 4

- [Configuring](#page-7-0) DAP Attributes , on page 8
- [Configuring](#page-1-0) Dynamic Access Policies , on page 2

#### <span id="page-30-0"></span>**Table 13: Add/Edit DAP Entry Dialog Box Device**

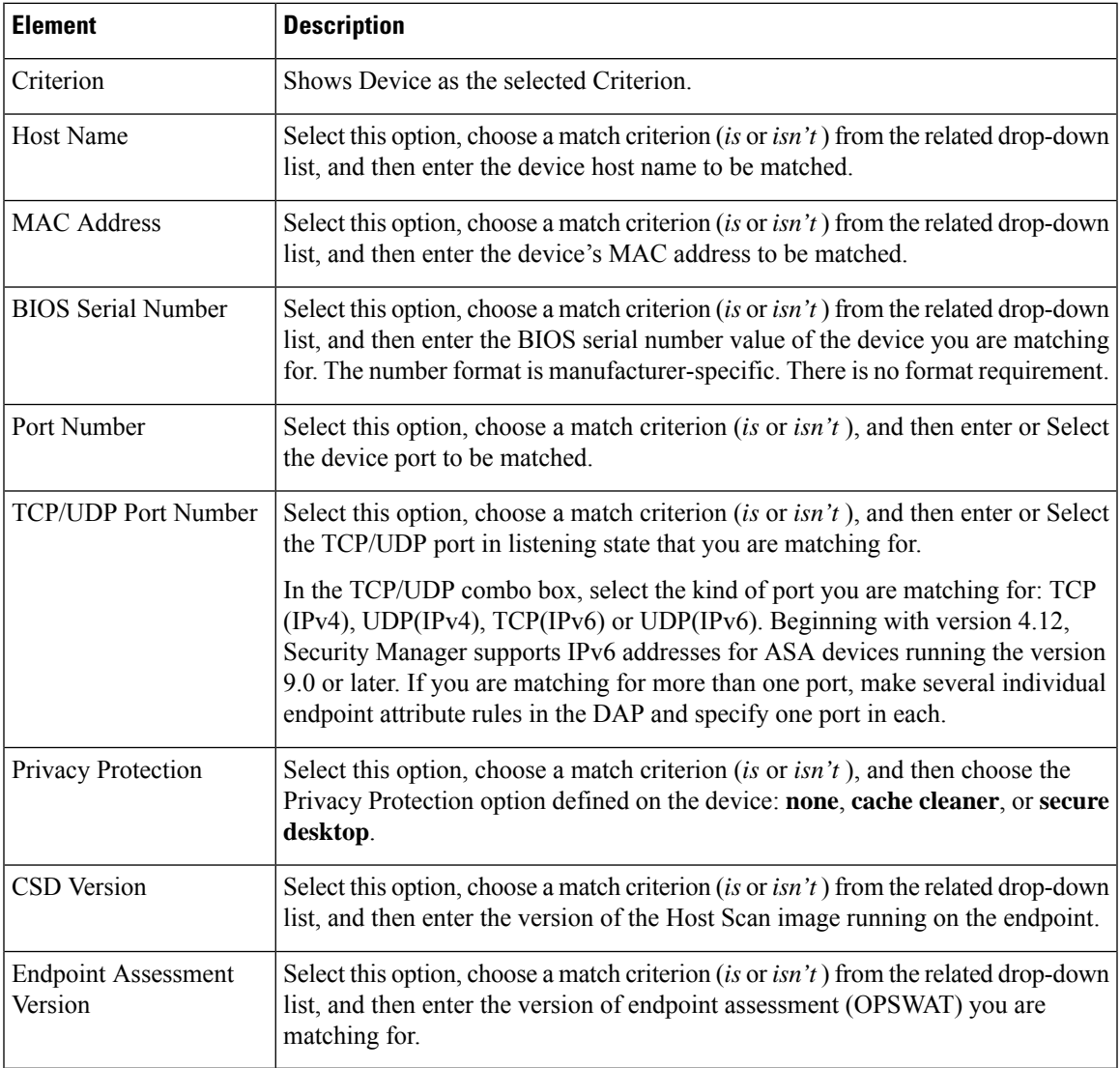

#### <span id="page-30-1"></span>**Add/Edit DAP Entry Dialog Box File**

The file criterion prelogin check lets you specify that a certain file must or must not exist to be eligible for the associated prelogin policy. For example, you might want to use a file prelogin check to ensure a corporate file is present or one or more peer-to-peer file-sharing programs containing malware are not present before assigning a prelogin policy.

 $\label{eq:1} \mathscr{D}_{\mathbf{z}}$ 

Duplicate entries are not allowed. If you configure a dynamic access policy with no AAA or endpoint attributes, the security appliance always selects it since all selection criteria are satisfied. **Note**

#### **Navigation Path**

Open the [Add/Edit](#page-12-0) Dynamic Access Policy Dialog Box , on page 13 with the Main tab selected, then click **Create**, or select a dynamic access policy in the table and click **Edit**. The Add/Edit DAP Entry dialog box is displayed. Select **File** as the Criterion.

#### **Related Topics**

- [Understanding](#page-3-0) DAP Attributes , on page 4
- [Configuring](#page-7-0) DAP Attributes , on page 8
- [Configuring](#page-1-0) Dynamic Access Policies , on page 2

#### <span id="page-31-0"></span>**Field Reference**

#### **Table 14: Add/Edit DAP Entry Dialog Box File**

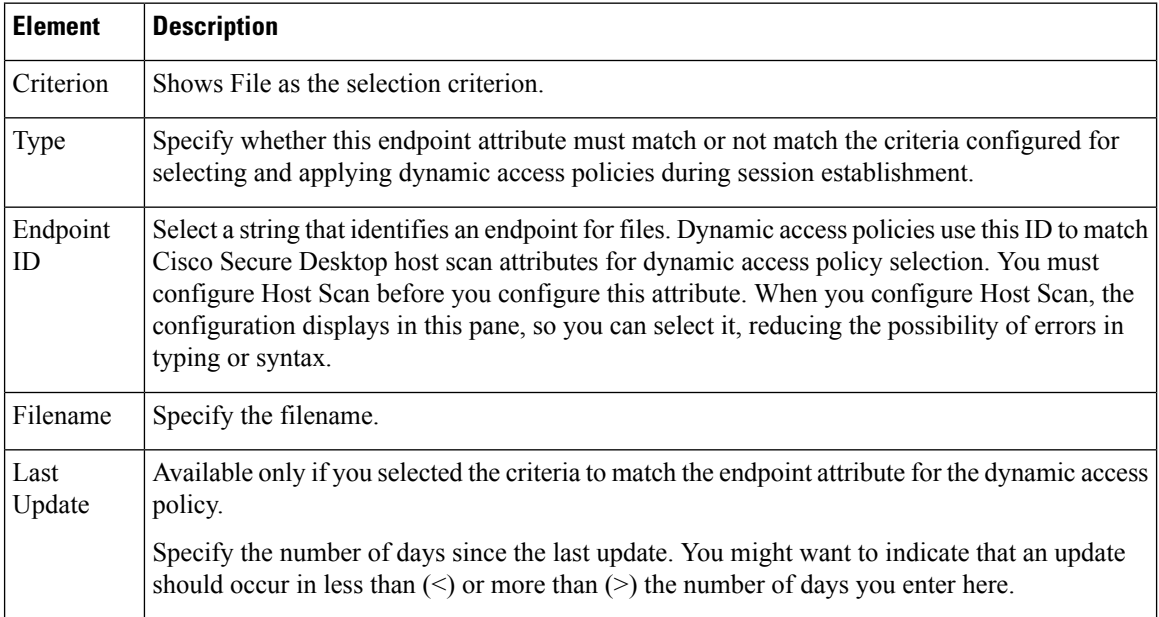

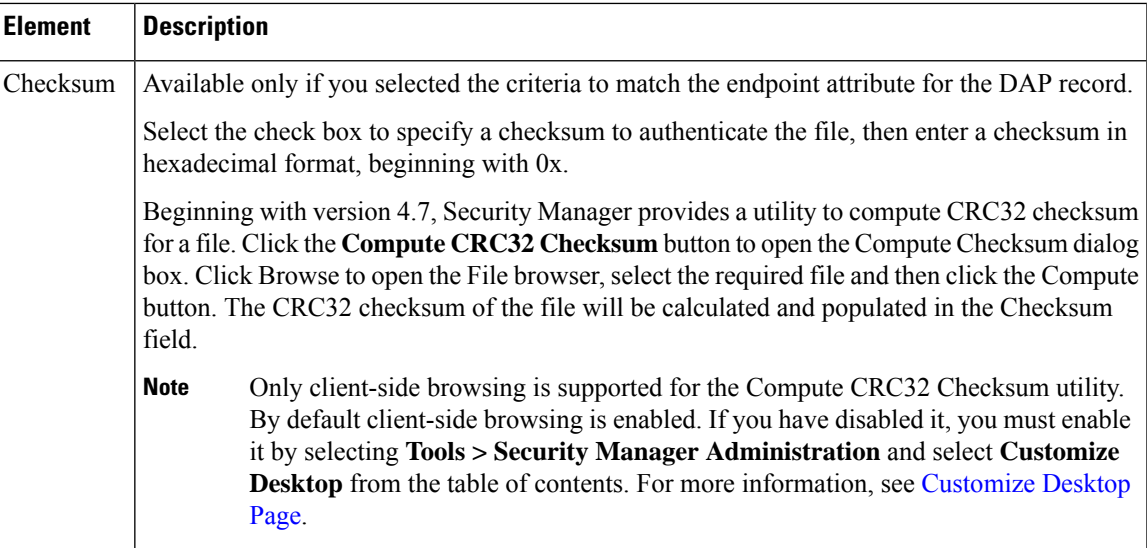

#### <span id="page-32-0"></span>**Add/Edit DAP Entry Dialog Box NAC**

NAC protects the enterprise network from intrusion and infection from worms, viruses, and rogue applications by performing endpoint compliancy and vulnerability checks as a condition for production access to the network. We refer to these checks as *posture†validation* . You can configure posture validation to ensure that the anti-virus files, personal firewall rules, or intrusion protection software on a host with an AnyConnect or Clientless SSL VPN session are up-to-date before providing access to vulnerable hosts on the intranet. Posture validation can include the verification that the applications running on the remote hosts are updated with the latest patches. NAC occurs only after user authentication and the setup of the tunnel. NAC is especially useful for protecting the enterprise network from hosts that are not subject to automatic network policy enforcement, such as home PCs. The security appliance uses Extensible Authentication Protocol (EAP) over UDP (EAPoUDP) messaging to validate the posture of remote hosts.

The establishment of a tunnel between the endpoint and the security appliance triggers posture validation. You can configure the security appliance to pass the IP address of the client to an optional audit server if the client does not respond to a posture validation request. The audit server, such as a Trend server, uses the host IPaddressto challenge the host directly to assessits health.For example, it may challenge the host to determine whether its virus checking software is active and up-to-date. After the audit server completes its interaction with the remote host, it passes a token to the posture validation server, indicating the health of the remote host.

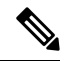

Duplicate entries are not allowed. If you configure a dynamic access policy with no AAA or endpoint attributes, the security appliance always selects it since all selection criteria are satisfied. **Note**

#### **Navigation Path**

Open the [Add/Edit](#page-12-0) Dynamic Access Policy Dialog Box , on page 13 with the Main tab selected, then click **Create**, or select a dynamic access policy in the table and click **Edit**. The Add/Edit DAP Entry dialog box is displayed. Select **NAC** as the Criterion.

#### **Related Topics**

- [Understanding](#page-3-0) DAP Attributes , on page 4
- [Configuring](#page-7-0) DAP Attributes , on page 8
- [Configuring](#page-1-0) Dynamic Access Policies , on page 2

#### <span id="page-33-0"></span>**Field Reference**

#### **Table 15: Add/Edit DAP Entry Dialog Box NAC**

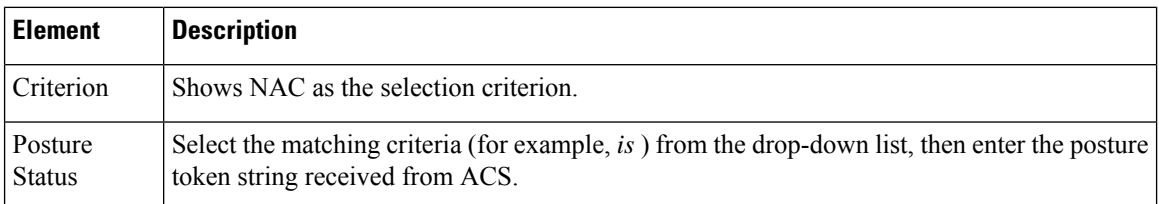

#### <span id="page-33-1"></span>**Add/Edit DAP Entry Dialog Box Operating System**

The prelogin assessment includes a check for the OS attempting to establish a VPN connection. When the user attempts to connect, however, Cisco Secure Desktop checks for the OS, regardless of whether you insert an OS prelogin check.

If the prelogin policy assigned to the connection has Secure Desktop (Secure Session) enabled and if the remote PC is running Microsoft Windows XP or Windows 2000, it installs Secure Session, regardless of whether you insert an OS prelogin check. If the prelogin policy has Secure Desktop enabled and the operating system is Microsoft Windows Vista, Mac OS X 10.4, or Linux, Cache Cleaner runs instead. Therefore, you should make sure the Cache Cleaner settings are appropriate for a prelogin policy on which you have configured Secure Desktop or Cache Cleaner to install. Although Cisco Secure Desktop checks for the OS, you may want to insert an OS prelogin check as a condition for applying a prelogin policy to isolate subsequent checks for each OS.

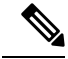

Duplicate entries are not allowed. If you configure a dynamic access policy with no AAA or endpoint attributes, the security appliance always selects it since all selection criteria are satisfied. **Note**

#### **Navigation Path**

Open the [Add/Edit](#page-12-0) Dynamic Access Policy Dialog Box , on page 13 with the Main tab selected, then click **Create**, or select a dynamic access policy in the table and click **Edit**. The Add/Edit DAP Entry dialog box is displayed. Select **Operating System** as the Criterion.

- [Understanding](#page-3-0) DAP Attributes , on page 4
- [Configuring](#page-7-0) DAP Attributes , on page 8
- [Configuring](#page-1-0) Dynamic Access Policies , on page 2

П

#### <span id="page-34-0"></span>**Table 16: Add/Edit DAP Entry Dialog Box Operating System**

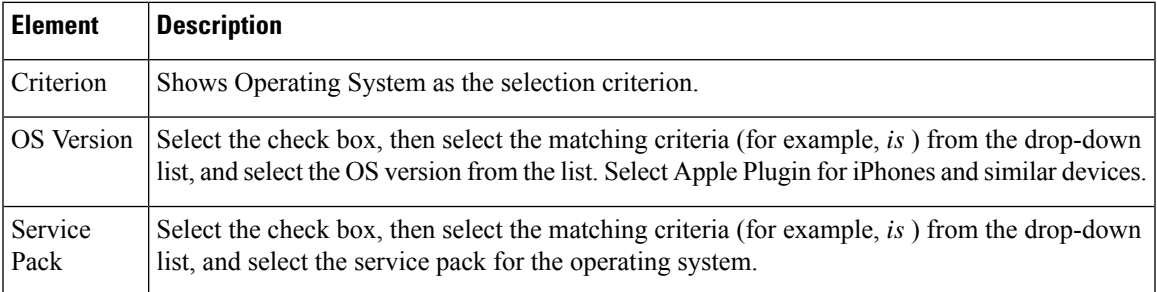

#### <span id="page-34-2"></span>**Add/Edit DAP Entry Dialog Box Personal Firewall**

You can click Host Scan in the Cisco Secure Desktop interface to enable Endpoint Assessment, a scan for personal firewalls that are running on the remote computer. Most, but not all, personal firewall programs support active scan, which means that the programs are memory-resident, and therefore always running.

#### **Note**

Duplicate entries are not allowed. If you configure a dynamic access policy with no AAA or endpoint attributes, the security appliance always selects it since all selection criteria are satisfied.

#### Ú

Personal Firewall criterion is indicated as **FW** for Host Scan versions below 4.6, and for 4.6 and higher versions as **PFW**. **Important**

#### **Navigation Path**

Open the [Add/Edit](#page-12-0) Dynamic Access Policy Dialog Box , on page 13 with the Main tab selected, then click **Create**, or select a dynamic access policy in the table and click **Edit**. The Add/Edit DAP Entry dialog box is displayed. Select **AAA Attributes Cisco** as the Criterion.

#### **Related Topics**

- [Understanding](#page-3-0) DAP Attributes , on page 4
- <span id="page-34-1"></span>• [Configuring](#page-7-0) DAP Attributes , on page 8
- [Configuring](#page-1-0) Dynamic Access Policies , on page 2

#### **Field Reference**

**Table 17: Add/Edit DAP Entry Dialog Box Personal Firewall**

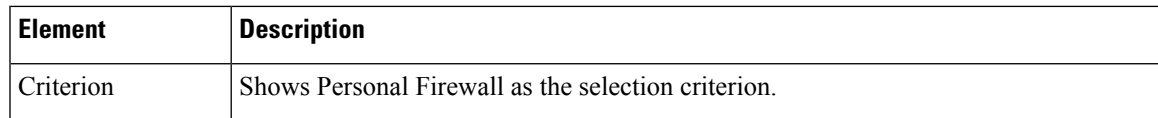

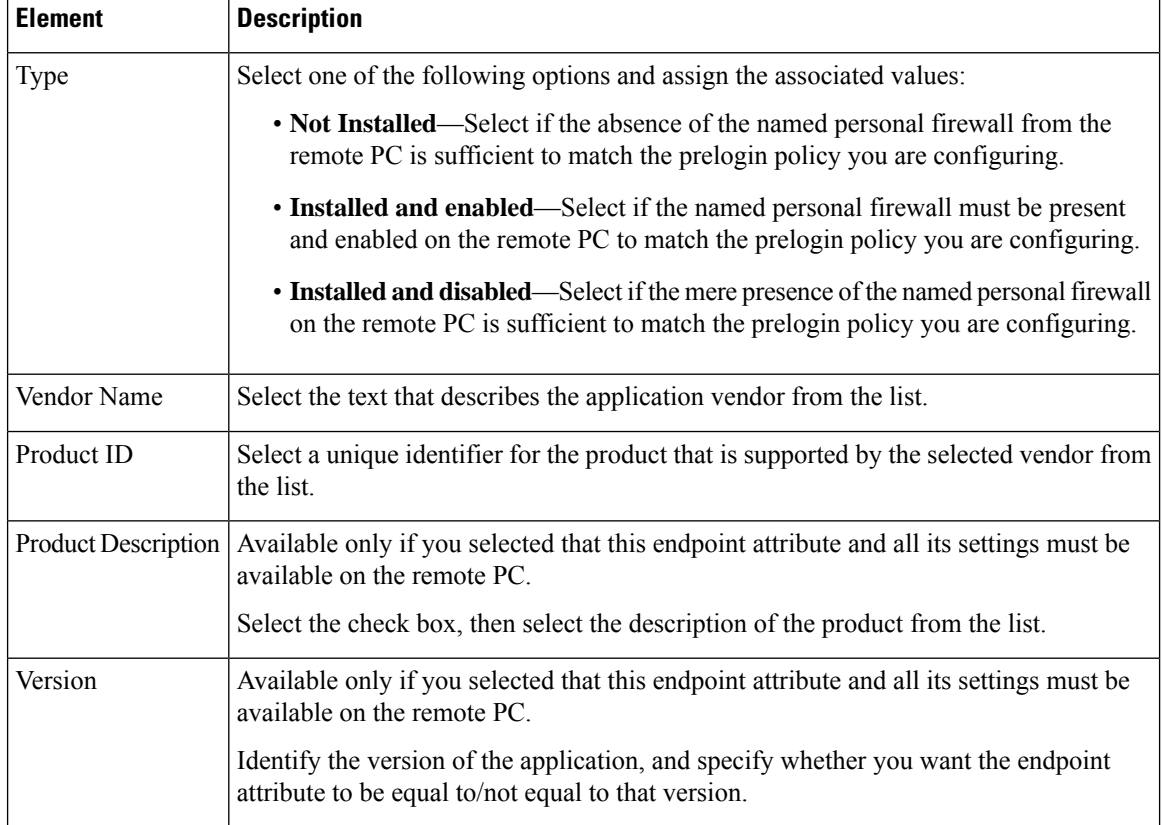

#### <span id="page-35-0"></span>**Add/Edit DAP Entry Dialog Box Policy**

Windows locations let you determine how clients connect to your virtual private network, and protect it accordingly. For example, clients connecting from within a workplace LAN on a 10.x.x.x network behind a NAT device are an unlikely risk for exposing confidential information. For these clients, you might set up a Cisco Secure Desktop Windows Location named Work that is specified by IP addresses on the 10.x.x.x network, and disable both the Cache Cleaner and the Secure Desktop function for this location. Cisco Secure Desktop checks locations in the order listed on the Windows Location Settings window, and grants privileges to client PCs based on the first location definition they match.

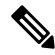

Duplicate entries are not allowed. If you configure a dynamic access policy with no AAA or endpoint attributes, the security appliance always selects it since all selection criteria are satisfied. **Note**

#### **Navigation Path**

Open the [Add/Edit](#page-12-0) Dynamic Access Policy Dialog Box , on page 13 with the Main tab selected, then click **Create**, or select a dynamic access policy in the table and click **Edit**. The Add/Edit DAP Entry dialog box is displayed. Select **Policy** as the Criterion.

#### **Related Topics**

• [Understanding](#page-3-0) DAP Attributes , on page 4

- [Configuring](#page-7-0) DAP Attributes , on page 8
- [Configuring](#page-1-0) Dynamic Access Policies , on page 2

#### <span id="page-36-0"></span>**Table 18: Add/Edit DAP Entry Dialog Box Policy**

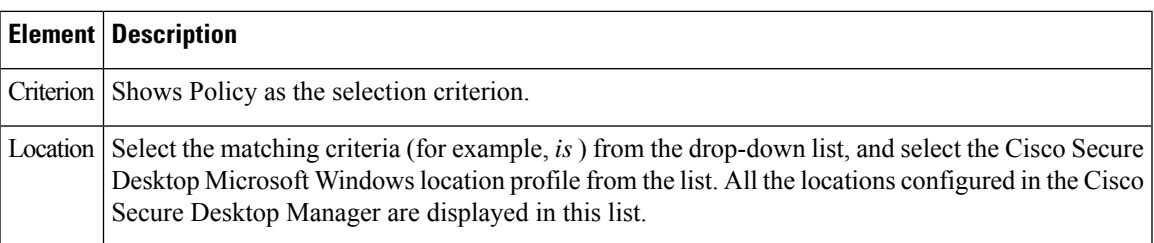

#### <span id="page-36-2"></span>**Add/Edit DAP Entry Dialog Box Process**

П

You can specify a set of process names, which form a part of Basic Host Scan. The host scan, which includes Basic Host Scan and Endpoint Assessment, or Advanced Endpoint Assessment; occurs after the prelogin assessment but before the assignment of a dynamic access policy. Following the Basic Host Scan, the security appliance uses the login credentials, the host scan results, prelogin policy, and other criteria you configure to assign a DAP.

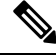

Duplicate entries are not allowed. If you configure a dynamic access policy with no AAA or endpoint attributes, the security appliance always selects it since all selection criteria are satisfied. **Note**

#### **Navigation Path**

Open the [Add/Edit](#page-12-0) Dynamic Access Policy Dialog Box , on page 13 with the Main tab selected, then click **Create**, or select a dynamic access policy in the table and click **Edit**. The Add/Edit DAP Entry dialog box is displayed. Select **Process** as the Criterion.

#### **Related Topics**

- [Understanding](#page-3-0) DAP Attributes , on page 4
- <span id="page-36-1"></span>• [Configuring](#page-7-0) DAP Attributes , on page 8
- [Configuring](#page-1-0) Dynamic Access Policies , on page 2

#### **Field Reference**

#### **Table 19: Add/Edit DAP Entry Dialog Box Process**

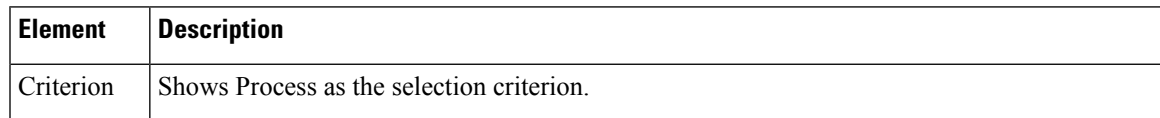

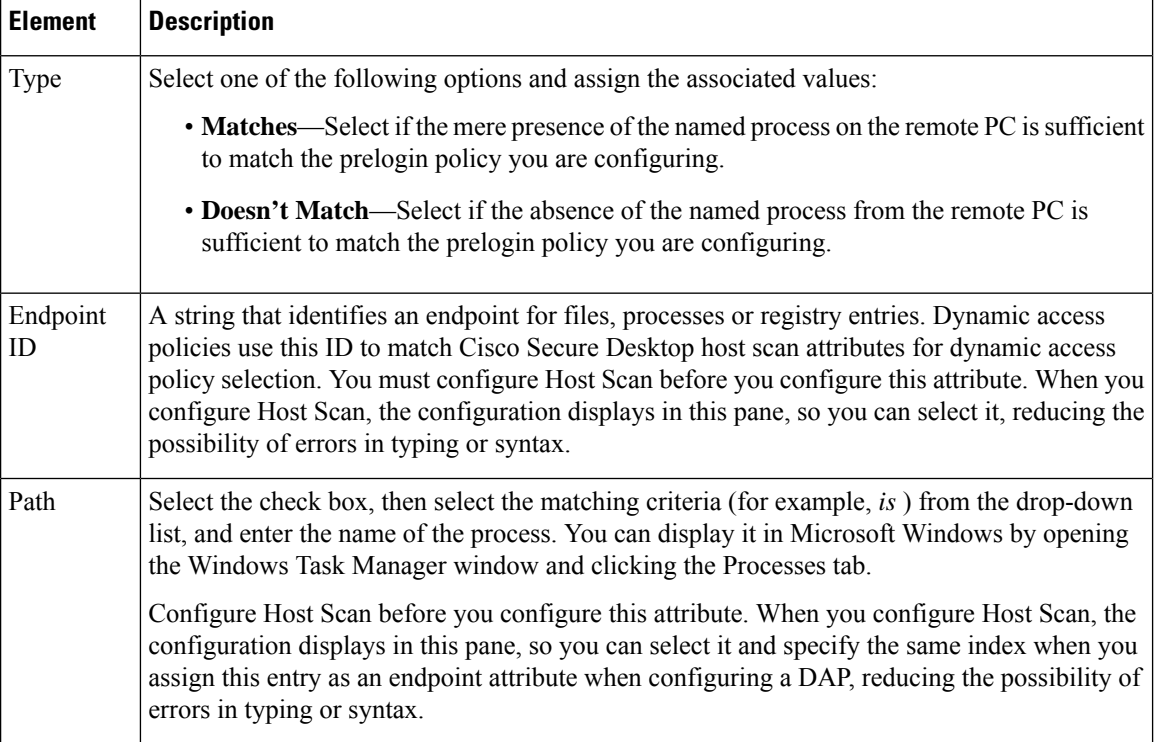

#### <span id="page-37-0"></span>**Add/Edit DAP Entry Dialog Box Registry**

Registry key scans apply only to computers running Windows Microsoft Windows operating systems. Basic Host Scan ignores registry key scans if the computer is running Mac OS or Linux.

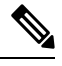

**Note**

Duplicate entries are not allowed. If you configure a dynamic access policy with no AAA or endpoint attributes, the security appliance always selects it since all selection criteria are satisfied.

#### **Navigation Path**

Open the [Add/Edit](#page-12-0) Dynamic Access Policy Dialog Box , on page 13 with the Main tab selected, then click **Create**, or select a dynamic access policy in the table and click **Edit**. The Add/Edit DAP Entry dialog box is displayed. Select **Registry** as the Criterion.

- [Understanding](#page-3-0) DAP Attributes , on page 4
- [Configuring](#page-7-0) DAP Attributes , on page 8
- [Configuring](#page-1-0) Dynamic Access Policies, on page 2

Ш

#### <span id="page-38-0"></span>**Table 20: Add/Edit DAP Entry Dialog Box Registry**

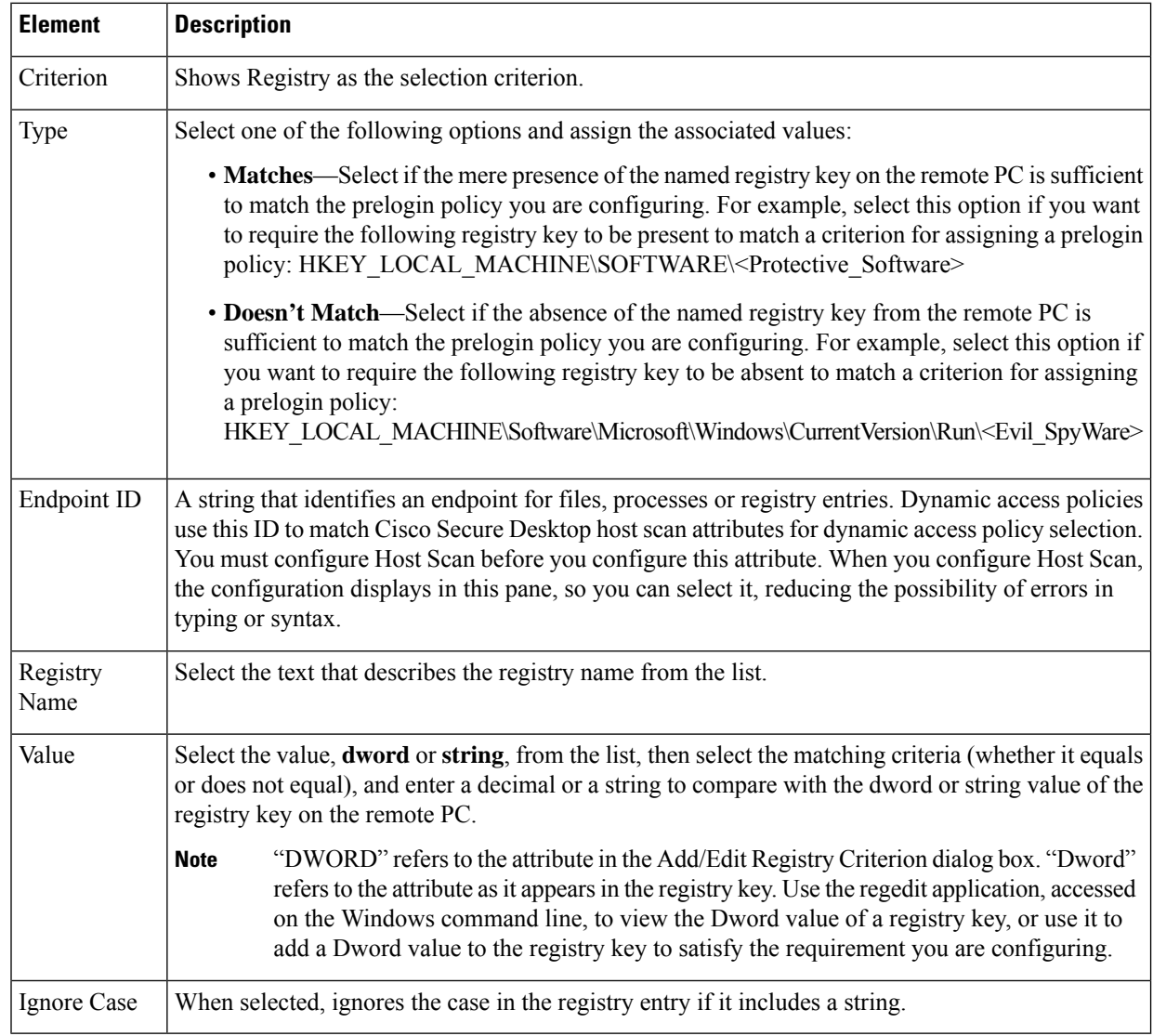

#### **Add/Edit DAP Entry Dialog Box Anti-Malware**

Host Scan versions 4.6 and higher no longer support the Anti-Virus (AV), Anti-Spyware (AS), and Firewall (FW) criteria. However, two new criteria Anti-Malware (AM) and Personal Firewall (PFW) have been added in place of them, which you can use when configuring a Host Scan.

You can click **Host Scan** in the Cisco Secure Desktop interface to enable Endpoint Assessment, a scan for anti-malware applications that are running on the remote computer. Following the configuration of the prelogin policies and Host Scan options, you can configure a match of any one or any combination of the Host Scan results to assign a dynamic access policy following the user login.

#### **Navigation Path**

Open the [Add/Edit](#page-12-0) Dynamic Access Policy Dialog Box , on page 13 with the Main tab selected, then click **Create** or select a dynamic access policy in the table and click **Edit**. The Add/Edit DAP Entry dialog box is displayed. Select **Anti-Malware** as the Criterion.

#### **Related Topics**

- [Understanding](#page-3-0) DAP Attributes , on page 4
- [Configuring](#page-7-0) DAP Attributes , on page 8
- [Configuring](#page-1-0) Dynamic Access Policies , on page 2

#### **Field Reference**

#### **Table 21: Add/Edit DAP Entry Dialog Box Anti-Malware**

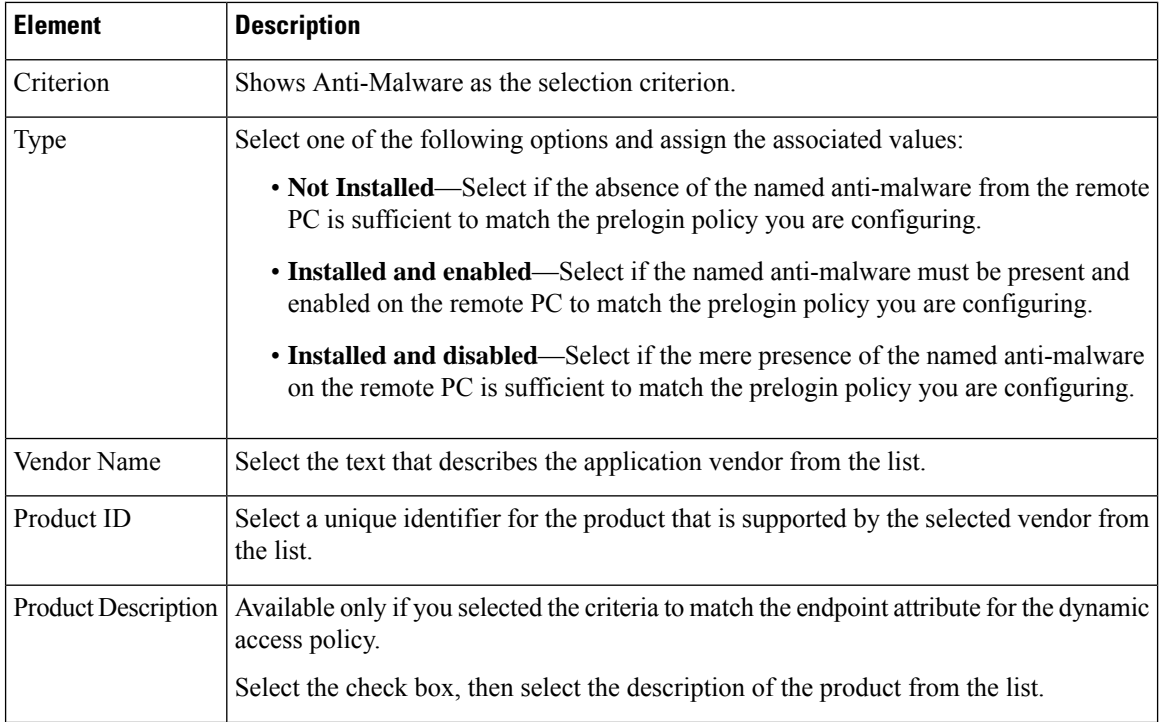

Ш

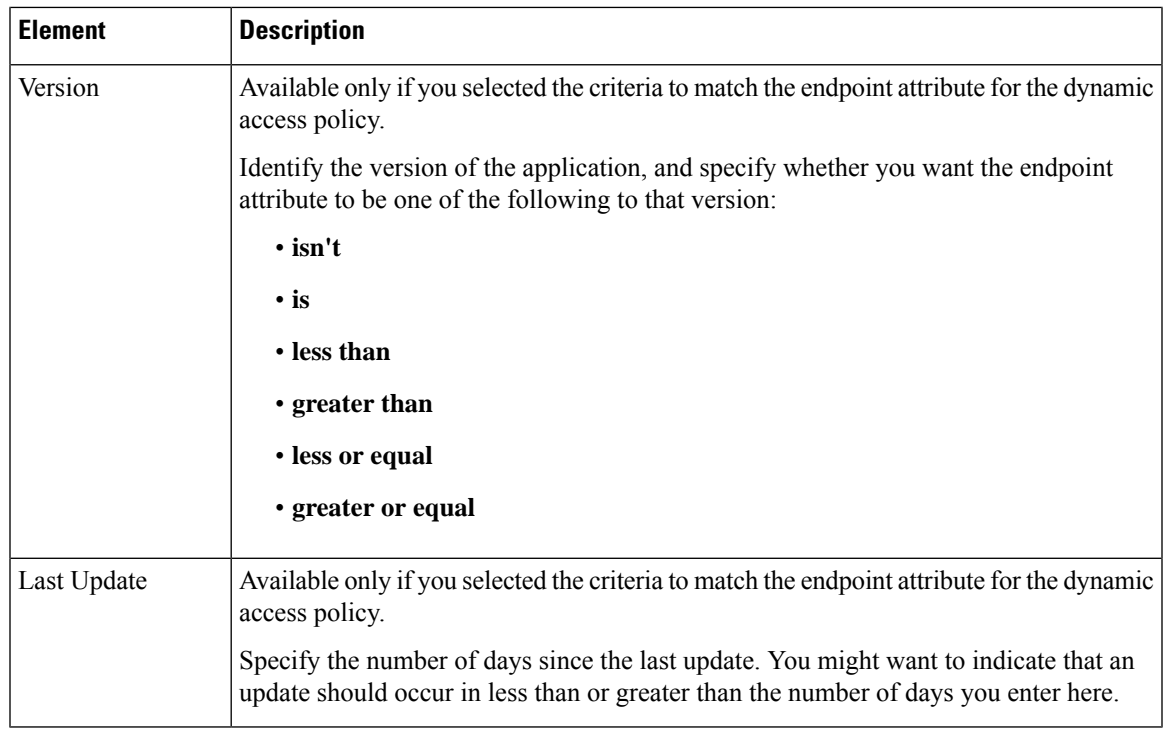

#### <span id="page-40-0"></span>**Add/Edit DAP Entry Dialog Box Multiple Certificate Authentication**

The DAP multiple certificate authentication criterion allows you to provide specific certificate information for use during the associated prelogin policy checking. Cisco Security Manager supports two certificates to authenticate remote VPN users. You can provide one or more of the following attributes for the certificates—subject, issuer, subject alternate name, serial number and certificate store.

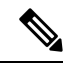

**Note** You can modify the DAP entry except the certificate option.

#### **Navigation Path**

Open the [Add/Edit](#page-12-0) Dynamic Access Policy Dialog Box , on page 13 with the Main tab selected, then click **Create**, or select a dynamic access policy in the table and click **Edit**. The Add/Edit DAP Entry dialog box is displayed. Select **Multiple Certificate Authentication** as the Criterion.

- [Understanding](#page-3-0) DAP Attributes , on page 4
- [Configuring](#page-7-0) DAP Attributes , on page 8
- [Configuring](#page-1-0) Dynamic Access Policies , on page 2

#### <span id="page-41-0"></span>**Table 22: Add/Edit DAP Entry Dialog Box Multiple Certificate Authentication**

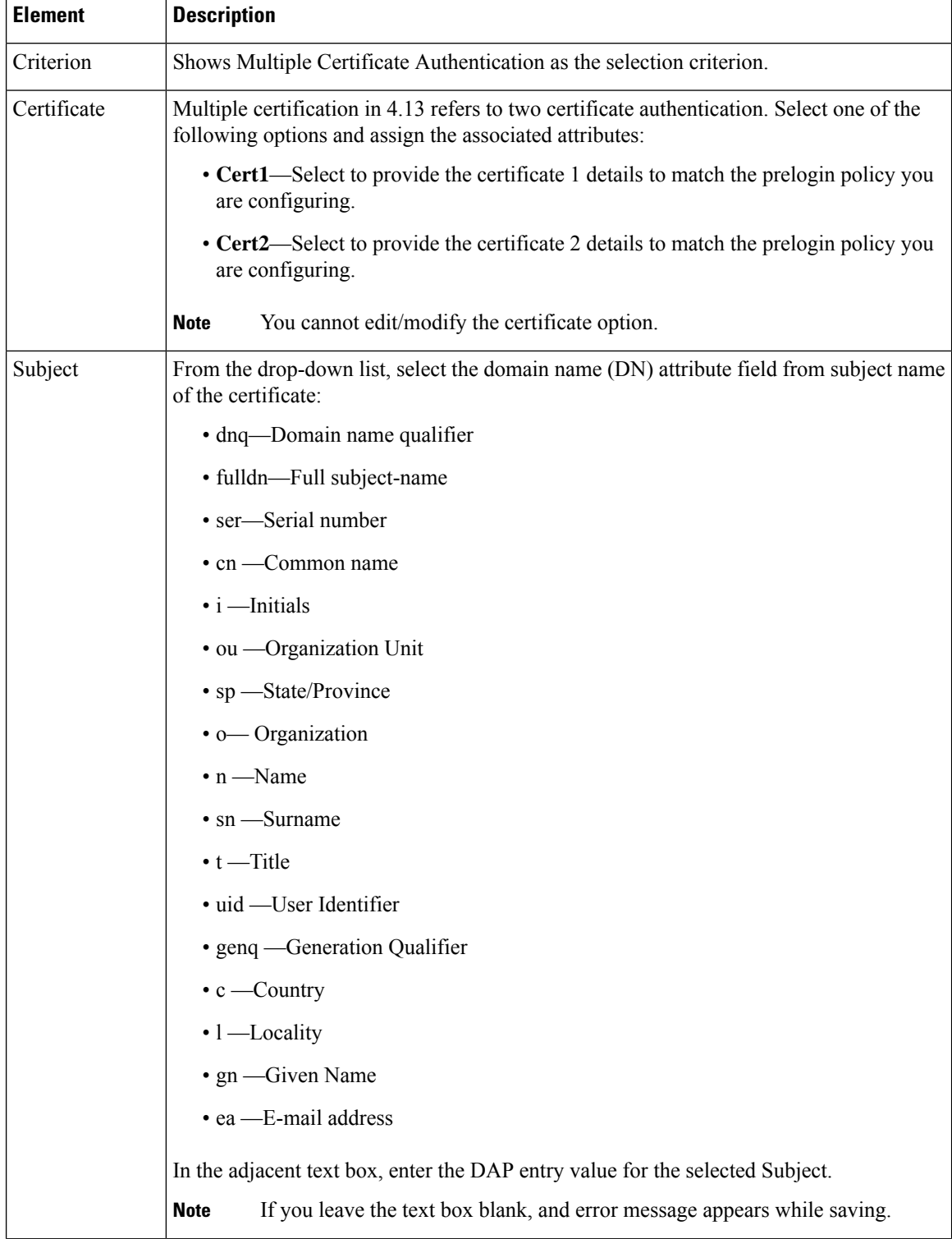

 $\overline{\phantom{a}}$ 

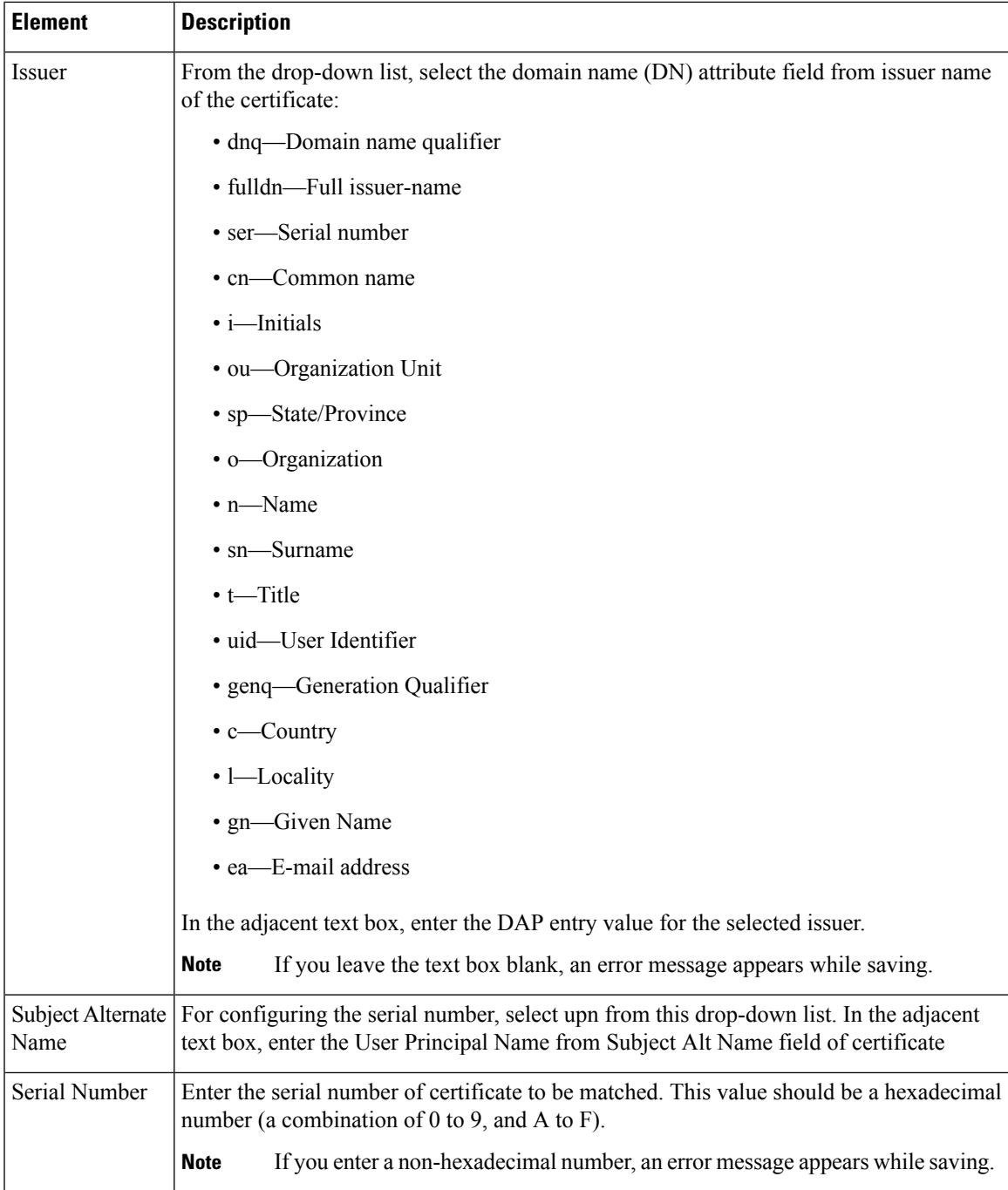

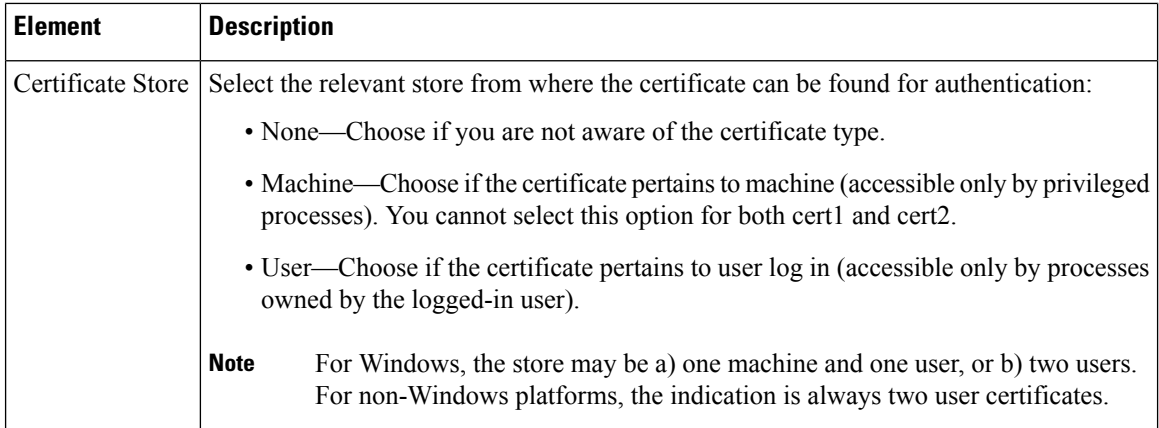

### <span id="page-43-0"></span>**Logical Operations Tab**

Use the Logical Operations tab of the Add/Edit Dynamic Access Policy dialog box to configure multiple instances of the AAA and each type of endpoint attribute that you defined in the DAP Entry dialog box. On this tab, set each type of endpoint or AAA attribute to require only one instance of a type (Match Any = OR) or to have all instances of a type (Match  $All = AND$ ).

- If you configure only one instance of an endpoint category, you do not need to set a value.
- For some endpoint attributes, it is not useful to configure multiple instances. For example, no users have more than one running OS.
- You are configuring the Match Any/Match All operation within each endpoint type. The security appliance evaluates each type of endpoint attribute, and then performs a logical AND operation on all of the configured endpoints. That is, each user mustsatisfy the conditions of ALL of the endpoints you configure, as well as the AAA attributes.

#### **Navigation Path**

Open the [Add/Edit](#page-12-0) Dynamic Access Policy Dialog Box , on page 13, then click the **Logical Operations** tab.

- [Understanding](#page-3-0) DAP Attributes , on page 4
- [Configuring](#page-7-0) DAP Attributes , on page 8
- [Configuring](#page-1-0) Dynamic Access Policies , on page 2

 $\overline{\phantom{a}}$ 

#### **Table 23: Add/Edit Dynamic Access Policy Dialog Box Logical Operations Tab**

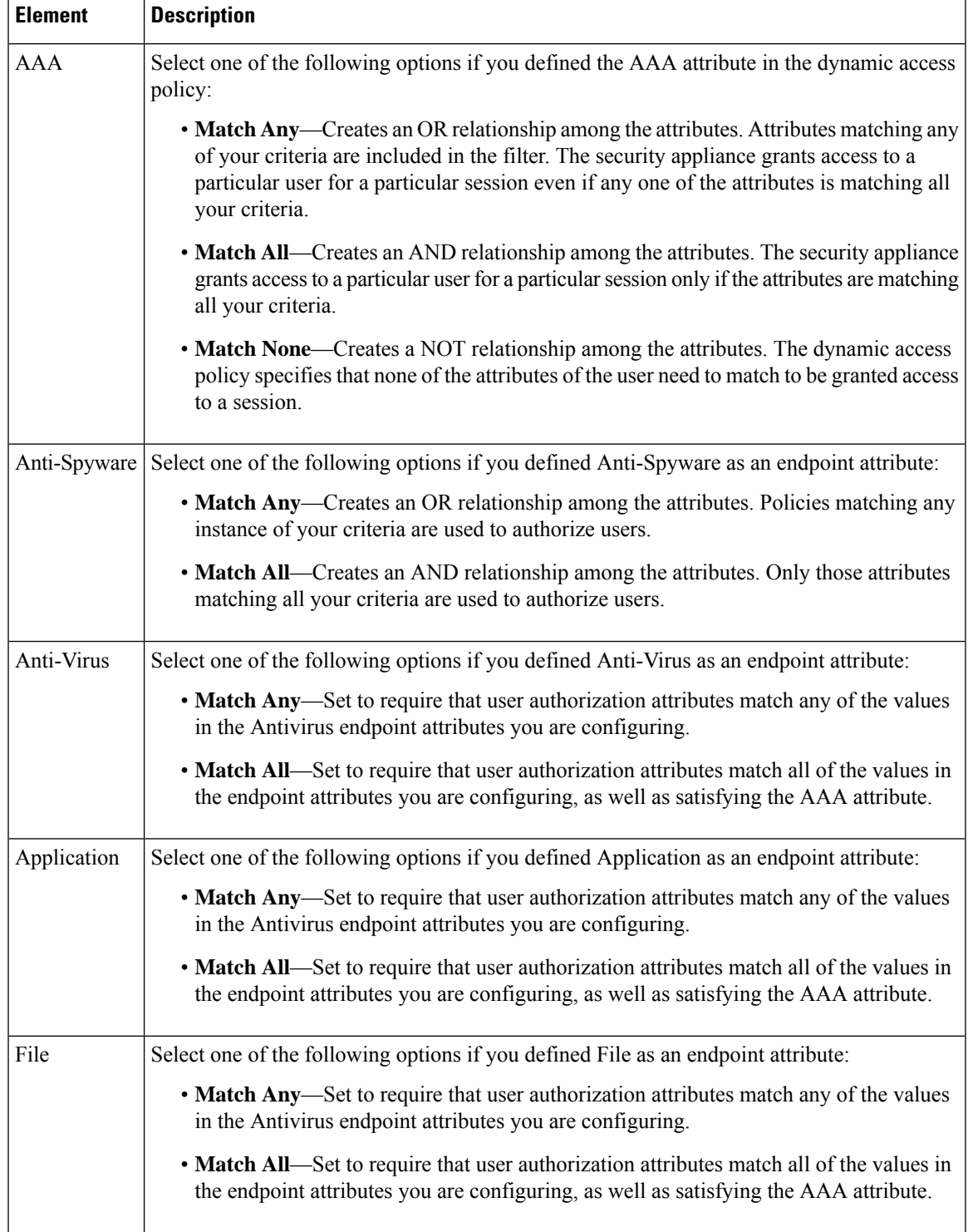

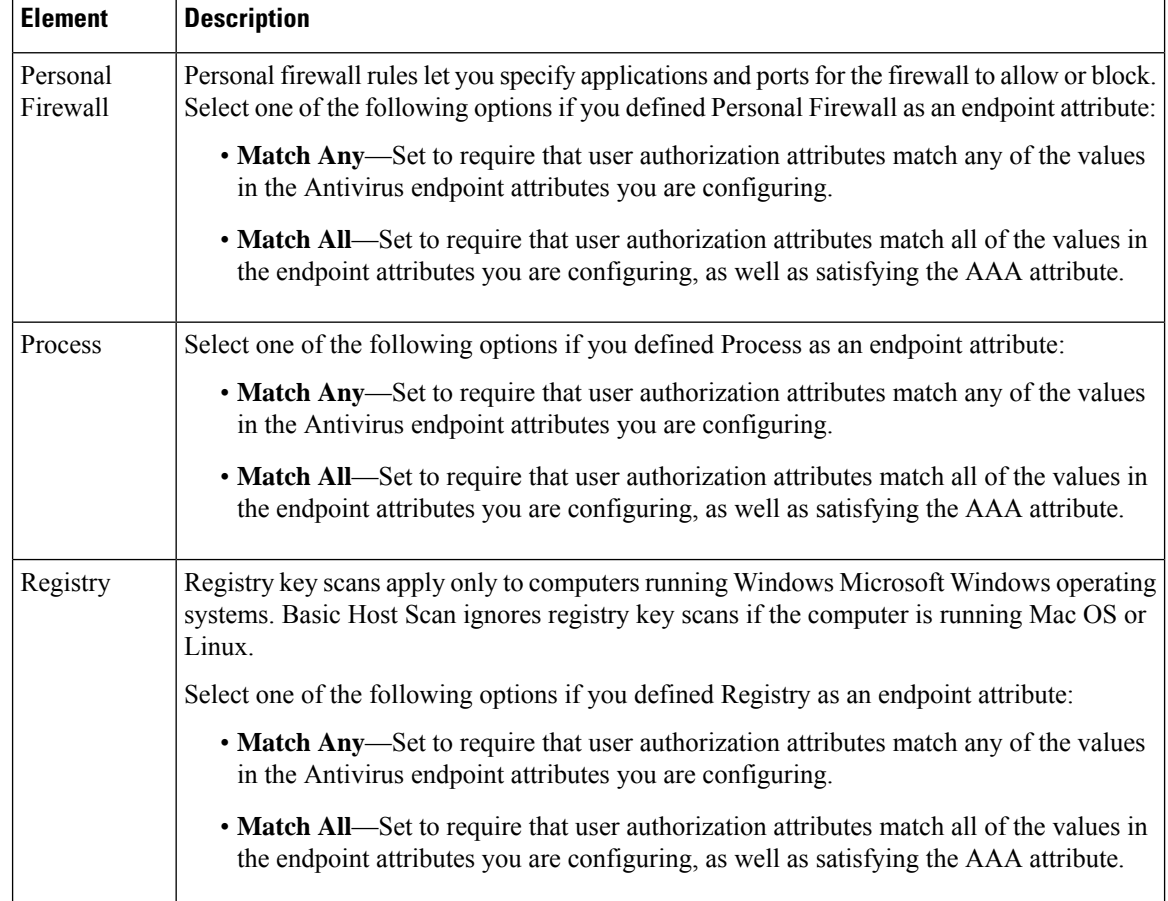

### <span id="page-45-0"></span>**Advanced Expressions Tab**

Use the Advanced Expressions tab of the Add/Edit Dynamic Access Policy dialog box to set additional attributes for the dynamic access policy. You can configure multiple instances of each type of endpoint attribute. Be aware that this is an advanced feature that requires knowledge of LUA (www.lua.org).

#### **Navigation Path**

Open the [Add/Edit](#page-12-0) Dynamic Access Policy Dialog Box , on page 13, then click the **Advanced Expressions** tab.

- [Understanding](#page-3-0) DAP Attributes , on page 4
- [Configuring](#page-7-0) DAP Attributes , on page 8
- [Configuring](#page-1-0) Dynamic Access Policies , on page 2

Ш

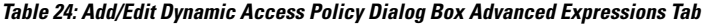

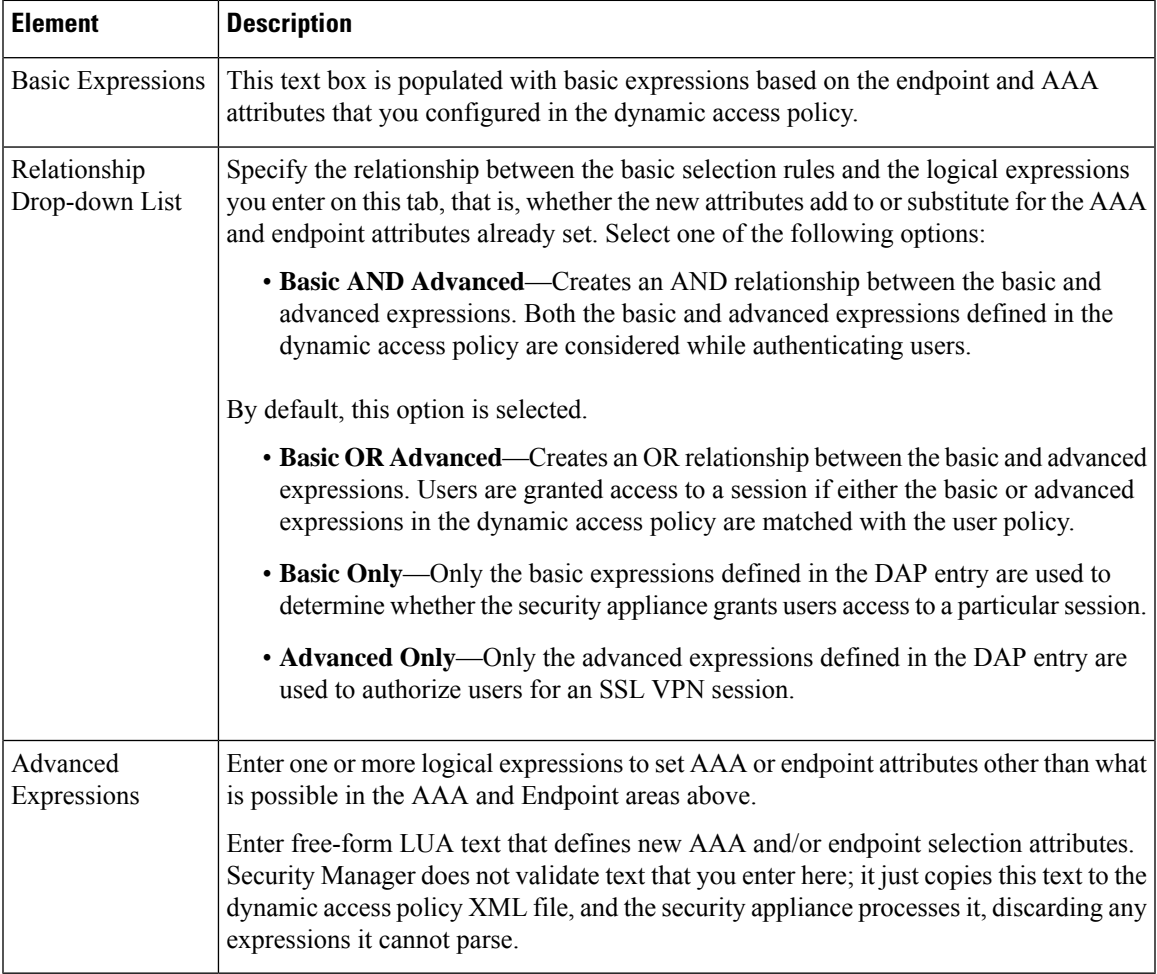

### <span id="page-46-0"></span>**Cisco Secure Desktop Manager Policy Editor Dialog Box**

Using the Cisco Secure Desktop Manager (CSDM) Policy Editor dialog box, you can configure prelogin policies, specify the checks to be performed between the time the user establishes a connection with the security appliance and the time the user enters the login credentials, and configure host scans. For an explanation of configuring CSD on an ASA device, see [Configuring](#page-8-0) Cisco Secure Desktop Policies on ASA Devices , on [page](#page-8-0) 9.

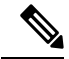

**Note**

The Cisco Secure Desktop Manager Policy Editor is an independent program. For information about configuring CSD, and what CSD can do for you, see the materials available online at [http://www.cisco.com/en/US/products/ps6742/tsd\\_products\\_support\\_configure.html](http://www.cisco.com/en/US/products/ps6742/tsd_products_support_configure.html) . Look specifically for information on configuring prelogin policies and host scan.Select the configuration guide for the CSD version you are configuring.

#### **Navigation Path**

Open the [Dynamic](#page-10-0) Access Page (ASA) , on page 11, then click **Configure** from the Cisco Secure Desktop section (you must first specify a CSD package). The CSDM Policy Editor dialog box is displayed.

- [Understanding](#page-3-0) DAP Attributes , on page 4
- [Configuring](#page-7-0) DAP Attributes , on page 8
- [Configuring](#page-1-0) Dynamic Access Policies , on page 2